Before you can use the machine, you must set up the hardware and install the driver. Please read this "Quick Setup Guide" for proper set up and installation instructions.

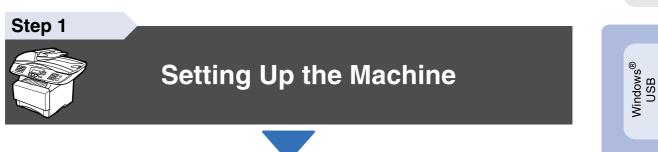

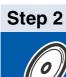

## **Installing the Driver & Software**

## Setup is Complete!

Keep this "Quick Setup Guide", User's Guide and supplied CD-ROM in a convenient place for quick and easy reference at all times.

Installing the Driver & Software

Macintosh<sup>®</sup> USB

> Macintosh<sup>®</sup> Network

## Getting Started

## **Carton Components**

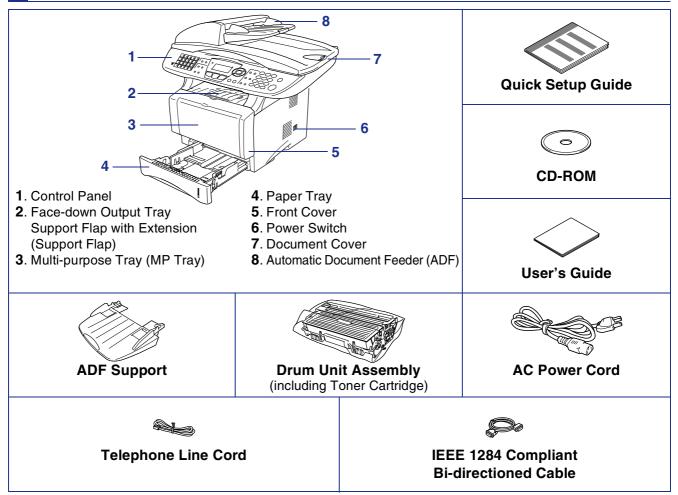

Carton components may differ from one country to another.

Save all packing materials and the carton.

- The USB interface cable is not a standard accessory. Please purchase the USB interface cable if you intend to use it.
- For Parallel use a bi-directional shield interface cable that is IEEE 1284-compliant, and not longer than 6 feet (2 meters).
- For USB: use a Hi-Speed USB 2.0 interface cable that is not longer than 6 feet (2 meters).
- Please make sure that you use a Hi-Speed USB 2.0 certified cable if your computer uses a Hi-Speed USB 2.0 interface.
- Even if your computer has a USB 1.1 interface, you can connect the machine.

## A Warning

■ When you move the machine, grasp the side handholds that are under the scanner. Do NOT carry the machine by holding it at the bottom.

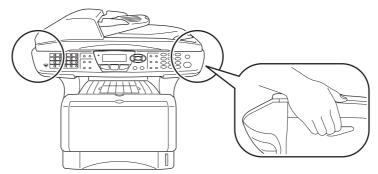

## **Control Panel**

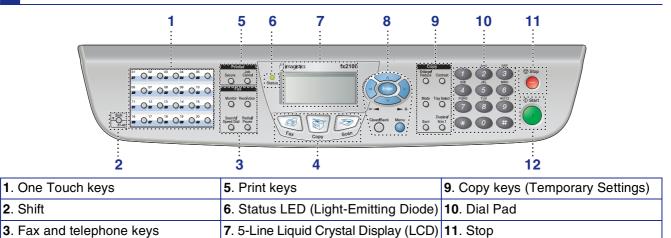

4. Mode keys

For the details of the control panel, see "Control panel overview" in Chapter 1 of the User's Guide.

12. Start

8. Navigation keys

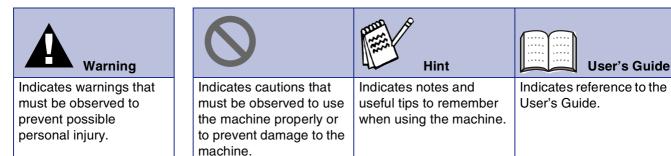

## **Table of Contents**

#### **Setting Up the Machine** Step 1

| 1. | Install the Automatic Document Feed (ADF) Support | 4 |
|----|---------------------------------------------------|---|
| 2. | Install the Drum Unit Assembly                    | 4 |
| 3. | Load Paper in the Paper Tray                      | 5 |
|    | Release the Scanner Lock                          |   |
| 5. | Install Power Cord and Phone Line                 | 7 |
| 6. | Selecting an Answer Mode                          | 8 |
|    | Setting the Date and Time                         |   |
|    | Setting Your Machine ID                           |   |
|    | Selecting Your Language                           |   |

#### **Installing the Driver & Software** Step 2

|                        | Supplied CD-ROM "Multi-Function Suite"                                                                |            |
|------------------------|----------------------------------------------------------------------------------------------------|------------|
|                        | For USB Interface Cable Users                                                                         |            |
|                        | (For Windows <sup>®</sup> 98/98SE/Me/2000 Professional/XP)                                            |            |
|                        | ■ For Windows <sup>®</sup> 98/98SE/Me Users Only                                                      | 17         |
|                        | ■ For Windows <sup>®</sup> 2000 Professional Users Only                                               | 19         |
| 2                      | ■ For Windows <sup>®</sup> XP Users Only                                                              | 22         |
| S                      | For Parallel Interface Cable Users                                                                    |            |
| Windows®               | (For Windows <sup>®</sup> 98/98SE/Me/2000 Professional/XP)                                            | 25         |
| ע                      | ■ For Windows <sup>®</sup> 98/98SE/Me Users Only                                                      |            |
|                        | ■ For Windows <sup>®</sup> 2000 Professional Users Only                                               | 20<br>20   |
| >                      | ■ For Windows <sup>®</sup> XP Hears Only                                                              | 29<br>20   |
|                        | ■ For Windows <sup>®</sup> XP Users Only<br>For Windows NT <sup>®</sup> Workstation Version 4.0 Users |            |
|                        |                                                                                                    |            |
|                        | For Network Interface Cable Users                                                                     |            |
|                        | (For Windows <sup>®</sup> 98/98SE/Me/NT/2000 Professional/XP)                                         | 38         |
|                        |                                                                                                    |            |
|                        | For USB Interface Cable Users                                                                         |            |
| Ц.                     | ■ For Mac OS <sup>®</sup> 8.6 to 9.2                                                                  |            |
| ŏ                      | ■ For Mac OS <sup>®</sup> X 10.1/10.2.1 or greater                                                    |            |
| Macintosh <sup>®</sup> | For Network Interface Cable Users                                                                     |            |
| ac                     | ■ For Mac OS <sup>®</sup> 8.6 to 9.2                                                                  |            |
| Š                      | ■ For Mac OS <sup>®</sup> X 10.1/10.2.1 or greater                                                    | 4040<br>10 |
|                        | ■ FUI Wat U3 A IU.1/10.2.1 UI yIEatei                                                                 |            |

### For Administrators

| Network User's Guide Chapter Map                          | 50 |
|-----------------------------------------------------------|----|
| Installing the BRAdmin Professional Configuration Utility |    |
| (Windows <sup>®</sup> Users Only)                         | 51 |
| Setting your IP Address, Subnet Mask and Gateway using    |    |
| BRAdmin Professional (Windows <sup>®</sup> Users Only)    | 52 |

## Other Information

| Options                 | 53   |
|-------------------------|------|
| Replacement Consumables | . 53 |

# **Step 1** Setting Up the Machine

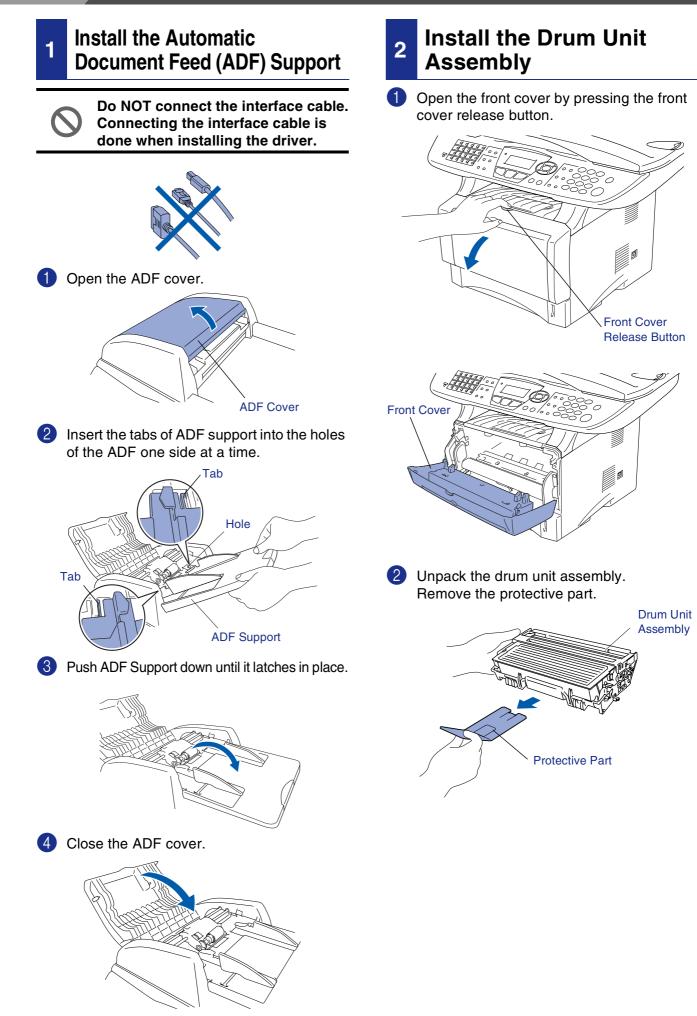

Setting Up the Machine

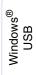

Windows<sup>®</sup> Parallel

Windows NT<sup>®</sup> 4.0 Parallel

Windows<sup>®</sup> Network

Macintosh<sup>®</sup> USB

Macintosh<sup>®</sup> Network

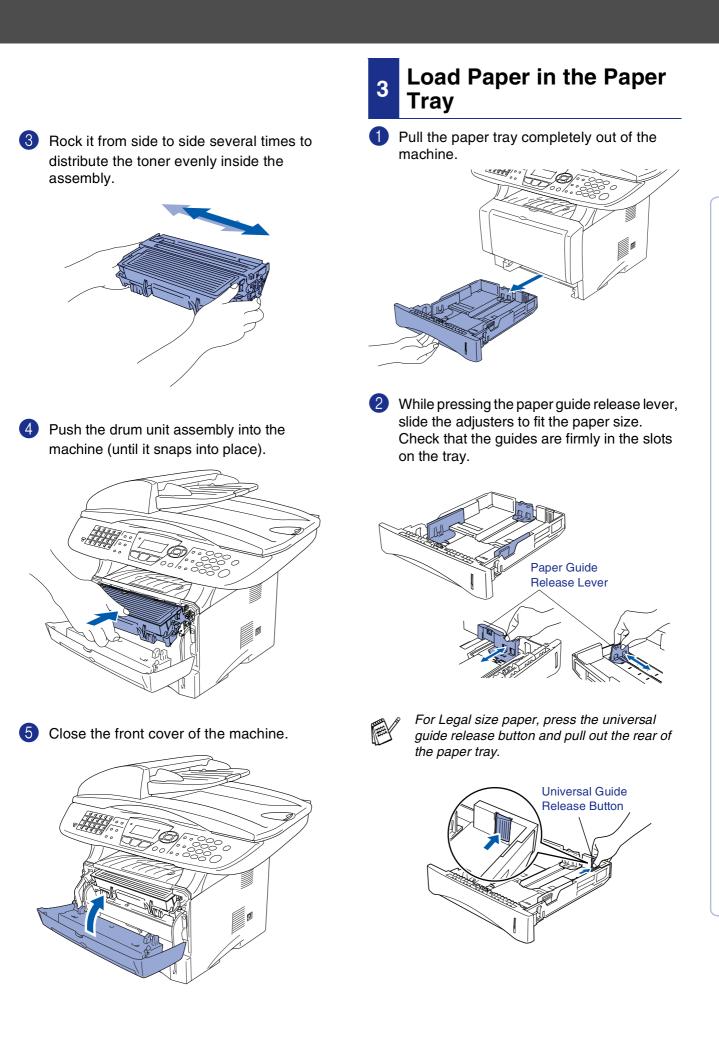

## Setting Up the Machine

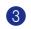

Step 1

3 Fan the stack of paper well to avoid paper jams and misfeeds.

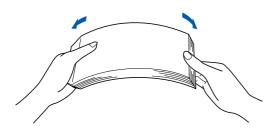

4 Put paper in the paper tray. Check that the paper is flat in the tray and below the maximum paper mark.

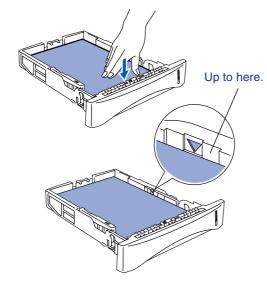

5 Put the paper tray firmly back in the machine and unfold the support flap before you use the machine.

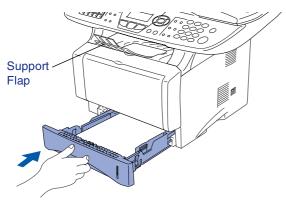

For details on supported paper specifications, see "Paper" in Chapter 2 (User's Guide).

#### **Release the Scanner** 4 Lock

1 Push the lever up to unlock the scanner. (The gray scanner lock lever is located at the back left under side of the document cover.)

#### Scanner Lock Lever

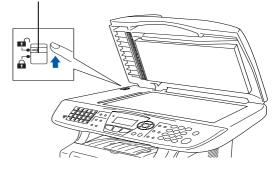

### **Install Power Cord and Phone Line**

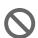

5

Do not connect the Parallel or USB cable yet.

Make sure that the power switch is off. Connect the AC power cord to the machine.

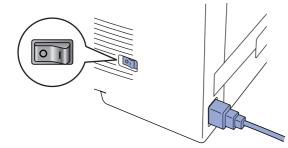

Plug the AC power cord into an AC outlet. Turn the power switch on.

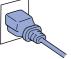

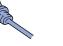

- If Check Scan Lock appears on the LCD, immediately release the scanner lock and press Stop.
- Connect one end of the telephone line cord to the jack on the machine marked LINE and the other end to a modular wall lack.

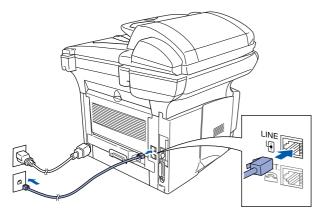

## Warning

- The machine must be grounded using a 3-prong plug.
- Since the machine is grounded through the power outlet, you can protect yourself from potentially hazardous electrical conditions on the telephone network by keeping the power to your machine on when you connect it to a telephone line. Similarly, you can protect yourself when you want to move your machine by disconnecting the telephone line first and then the power cord.

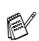

If you are sharing one phone line with an external telephone, connect it as shown below.

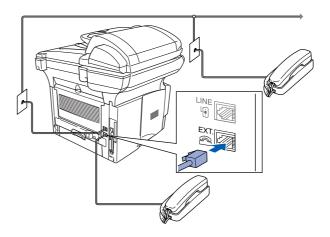

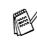

If you are sharing one phone line with an external telephone answering device, connect it as shown below.

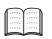

Please set the receive mode to External TAM.

For more details, see "Connecting the machine" in Chapter 1 of the User's Guide.

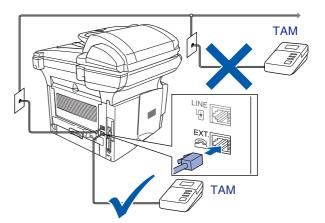

## Step 1

## **Setting Up the Machine**

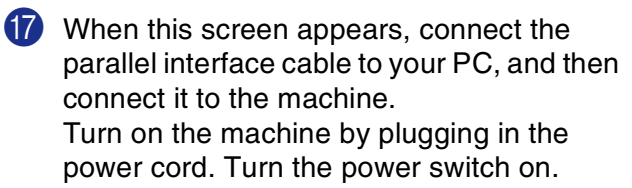

## 6 Selecting an Answer Mode

Choose the **Answer** mode which best suits your needs.

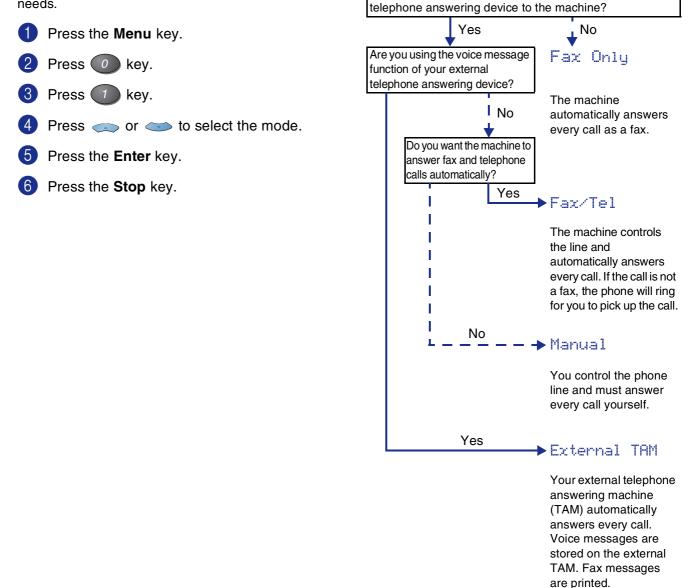

For more details, see "RX Settings" in Chapter 5 of the User's Guide.

Are you connecting an external telephone or external

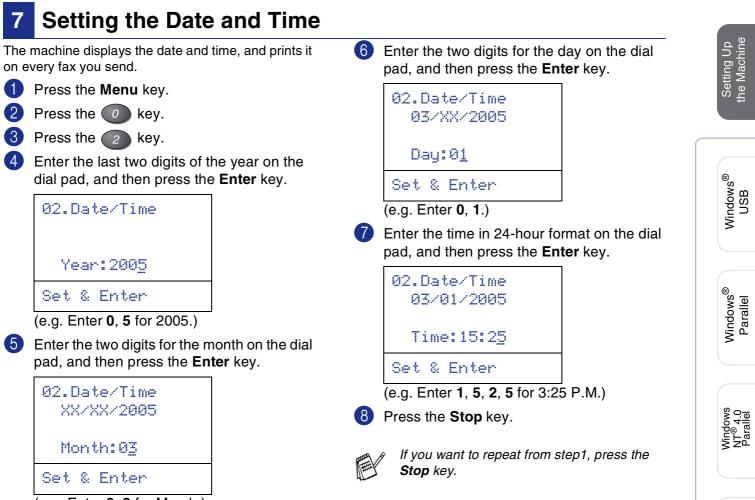

(e.g. Enter 0, 3 for March.)

9

Windows<sup>®</sup> Network

Macintosh<sup>®</sup> USB

Macintosh<sup>®</sup> Network

## Step 1

# Setting Up the Machine

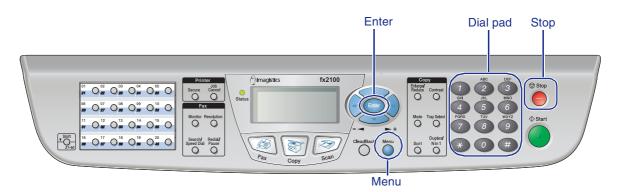

#### **Setting Your Machine ID** 8

You should store your name and fax number to be printed on all fax pages that you send.

Press the Menu key.

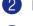

Press the O key.

- Press the key.
- 4 Enter your fax number (up to 20 digits) on the dial pad, and then press the Enter key.

| 03.Machine  | ID |
|-------------|----|
|             |    |
| Fax:_       |    |
| Set & Enter | ·  |

5 Enter your telephone number (up to 20 digits) on the dial pad, and then press the Enter key.

(If your telephone number and fax number are the same, enter the same number again.)

| 03.Machine ID<br>Fax:908XXXXXXXX |
|----------------------------------|
| Tel:_                            |
| Set & Enter                      |

6 Use the dial pad to enter your name (up to 20 characters), and then press the Enter key.

| 03.Machine ID   |
|-----------------|
| Fax:908XXXXXXXX |
| Tel:908XXXXXXXX |
| Name:_          |
| Set & Enter     |

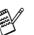

- Refer to the following chart for entering your name.
- If you need to enter a character that is on the same key as the previous character,

press for move the cursor to the right.

| Press | One  | Two   | Three | Four  |
|-------|------|-------|-------|-------|
| key   | time | times | times | times |
| 2     | Α    | В     | С     | 2     |
| 3     | D    | E     | F     | 3     |
| 4     | G    | Н     | I     | 4     |
| 5     | J    | K     | L     | 5     |
| 6     | М    | Ν     | 0     | 6     |
| 7     | Р    | Q     | R     | S     |
| 8     | Т    | U     | V     | 8     |
| 9     | W    | Х     | Y     | Z     |

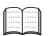

For more details, see "Setting the Machine ID" in Chapter 4 of the User's Guide.

### Press the Stop key.

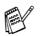

If you want to repeat from step1, press the Stop key.

| 9 | Selecting Your<br>Language                                                                 |  |  |  |
|---|--------------------------------------------------------------------------------------------|--|--|--|
| 1 | Press the Menu key.                                                                        |  |  |  |
| 2 | Press the 🧿 key.                                                                           |  |  |  |
| 3 | Press the 5 key.                                                                           |  |  |  |
| 4 | Select your language (ENGLISH or<br>FRENCH) by using or , and<br>then press the Enter key. |  |  |  |
|   | 05.Language                                                                                |  |  |  |
|   | ▲ English *<br>▼ French                                                                    |  |  |  |
|   | Set 🔺 🔻 & Enter                                                                            |  |  |  |
| 5 | Press the <b>Stop</b> key.                                                                 |  |  |  |

Go to page 12 to install the driver

Windows<sup>®</sup> USB

Windows<sup>®</sup> Parallel

Windows NT<sup>®</sup> 4.0 Parallel

Windows<sup>®</sup> Network

Macintosh<sup>®</sup> Network

**Installing the Driver & Software** Step 2

## Supplied CD-ROM "Multi-Function Suite"

You can find a variety of information on the CD-ROM.

## Windows®

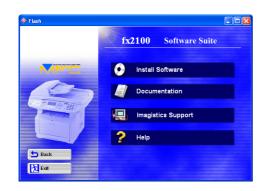

## Install Software

You can install printer, PC-FAX Send/Receive, scanner drivers and the various utility items, including PaperPort<sup>®</sup> and OmniPage<sup>®</sup> OCR.

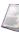

#### Documentation

View the User's Guide and other documentation in PDF format (Viewer included).

#### Imagistics Support

You can access the Imagistics Home Page.

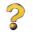

Help Helpful hints.

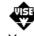

#### Start Here OS 8.6 - 9.2

You can install the printer driver, scanner driver and PC-FAX Send for Mac OS<sup>®</sup> 8.6 - 9.2.

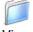

#### Documentation

View the User's Guide and other documentations in PDF format.

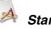

#### 🖂 Start Here OSX

You can install the printer driver, scanner driver, PC-Fax Send and remote setup program for Mac OS® 10.1/10.2.1 or greater (Scanning is not supported in Mac OS<sup>®</sup> 10.1).

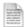

#### ReadMe!

You can get important information and troubleshooting tips.

## Macintosh®

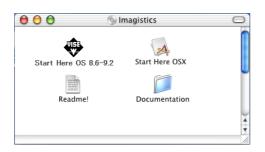

Follow the instructions on this page for your operating system and interface cable.

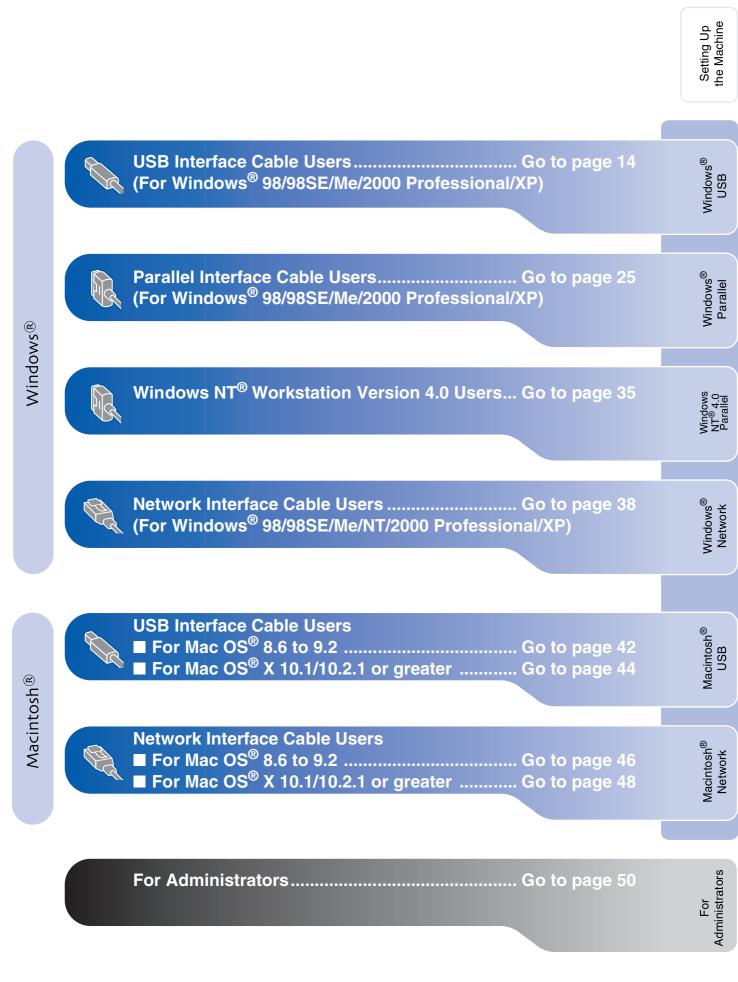

#### **Installing the Driver & Software** Step 2

### **For USB Interface Cable Users** (For Windows<sup>®</sup> 98/98SE/Me/2000 Professional/XP)

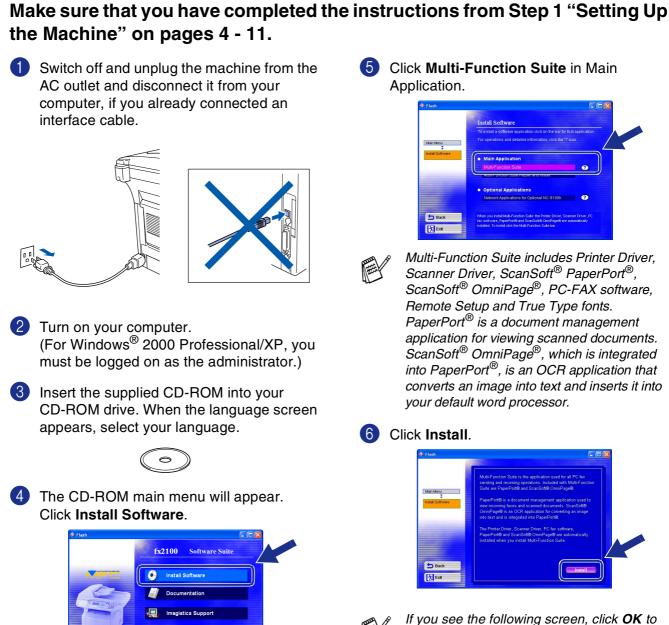

If this window does not appear, use Windows® Explore to run the **setup.exe** program from the root directory of the CD-ROM.

? Help 6 Click Multi-Function Suite in Main

| Flash            |                                                                                                    |  |
|------------------|----------------------------------------------------------------------------------------------------|--|
|                  | Install Software                                                                                                    |  |
| Main Menu        | To install a software application click on the barfor that application.<br>For operations and detailed information, click tha '9' icon. |  |
| Install Software | Main Application     Multi-Function Suite     autr-structure Gale respect and instase                                                   |  |
|                  | Optional Applications  Network Applications for Optional NC-9100h                                                                       |  |
|                  |                                                                                                    |  |

Multi-Function Suite includes Printer Driver, Scanner Driver, ScanSoft<sup>®</sup> PaperPort<sup>®</sup>, ScanSoft<sup>®</sup> OmniPage<sup>®</sup>, PC-FAX software, Remote Setup and True Type fonts. PaperPort<sup>®</sup> is a document management application for viewing scanned documents. ScanSoft<sup>®</sup> OmniPage<sup>®</sup>, which is integrated into PaperPort<sup>®</sup>, is an OCR application that converts an image into text and inserts it into your default word processor.

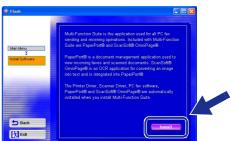

If you see the following screen, click OK to install the Windows® updates. After the updates are installed your PC may restart. Note: If it does the installation will automatically continue.

| INST32 | × X                                                                                                    |
|--------|----------------------------------------------------------------------------------------------------|
| ⚠      | Some Windows updates need to be installed before the Multi-Function Suite installation. To install the updates click $0 \rm K.$ |
|        | If prompted, click OK to complete installation.                                                                                 |
|        | Note: The PC may restart. If it does the installation will continue automatically.                                              |
|        | OK]                                                                                                    |

If the installation does not continue automatically, please open the installer menu again by double-clicking the setup.exe program from the root directory of the CD-ROM, and continue from Step 4.

When the PaperPort<sup>®</sup> 8.0 SE Setup window is displayed, click Next.

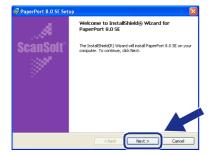

8 After reading and accepting the ScanSoft<sup>®</sup> License Agreement, enter your user information and click **Next**.

| PaperPort 8.0 Si. Setup                                                                                                    | 🛛 👘 PaperPort 8.0 SE Setup                                            |
|----------------------------------------------------------------------------------------------------|-----------------------------------------------------------------------|
| License Agreement                                                                                                    | User Information                                                      |
| Please read the following license agreement carefully.                                                                                                    |                                                                       |
| ScanSoft ^                                                                                                    | Liter Name:                                                           |
| End-User License Agreement                                                                                                    | Grganization:                                                         |
| THE SOFTWARE AND MATTERIALS PROVIDED WITH THES AGREEMENT ARE LICENSED,<br>NOT SOLD, AND AVAILABLE FOR USE ONLY UNRER THE TERMS OF THIS LICENSE<br>AGREEMENT: A LEASE READ THE AGREEMENT CAREFULLY, BY BOWILGADING,<br>INSTALLING, COPTING, OR OTHERWISE USING THE SOFTWARE, YOU AGREE TO BE<br>BOUND BY THE FEMS AND CONTINUES OF THIS AGREEMENT AND RECOME A PARTY | Instal this program for                                               |
| I accept the terms in the loanse agreement                                                                                                    | O Anyone who uses this computer (all users)     Only for me (cocccoc) |
| ertoft Cancel                                                                                                    | Scriph                                                                |

#### 9 Select Typical and click Next.

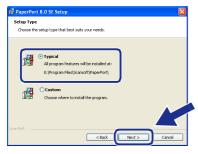

Olick Install and PaperPort<sup>®</sup> will start installing on your computer.

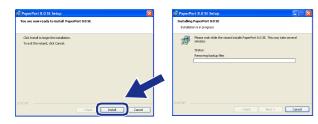

When the ScanSoft<sup>®</sup> Registration screen is displayed, make your selection and follow the on-screen instructions.

| Please take a moment to register your product Register now Via the Internet Remond me in 7 days | 📌 PaperPort 8.0 SE Reg | istration                                     | X |
|-------------------------------------------------------------------------------------------------|------------------------|-----------------------------------------------|---|
| Via the internet                                                                                |                        | Please take a moment to register your product |   |
| Flemmind me in 7 days                                                                           |                        |                                               |   |
|                                                                                                 |                        | Remind me in 7 days                           |   |
|                                                                                                 |                        |                                               |   |

(2) Click **Finish** to complete installation.

| 👹 PaperPort 8.0 SE Setup | $\mathbf{X}$                                                                                                    |
|--------------------------|----------------------------------------------------------------------------------------------------|
|                          | Install Completed                                                                                                    |
| ScanSoft                 | PaperPort 8.0 SE has been installed. Click Finish to exit the<br>installation wizard.                                                                                                    |
| 1997 - A.                |                                                                                                    |
|                          | Please read the Release Notes for information about using<br>PaperPort with your particular environment. If you are<br>upgrading, be sure to read the Release Notes to learn about<br>the changes and new features in this release. |
|                          |                                                                                                    |
|                          | < Back Finish Cancel                                                                                                    |

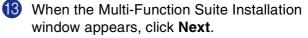

| Multi-Function Suite Insta | llation 🔀                                                                                                 |
|----------------------------|----------------------------------------------------------------------------------------------------|
|                            | Welcome to the InstallShield Wizard for<br>Multi-Function Suite                                           |
|                            | The Instal Shield Wite Wat will instal Multi-Function Suite<br>on your computer. To continue, click Neel. |
|                            |                                                                                                    |

If you have previously installed the Multi-Function Suite, you will first have to uninstall it. From the Start menu, select Programs, Imagistics, Multi-Function Suite, Uninstall, and then follow the instructions on the screen.

Continued...

### For USB Interface Cable Users (For Windows<sup>®</sup> 98/98SE/Me/2000 Professional/XP)

When the Software License Agreement window appears, click Yes.

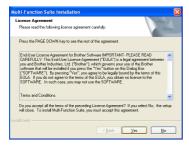

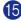

**15** Select **Local Interface**, and then click **Next**.

| Multi-Function Suite Installa                                      | tion 🔀                                                                                              |
|--------------------------------------------------------------------|----------------------------------------------------------------------------------------------------|
| Connection Type                                                    |                                                                                                    |
| Choose the setup type that bes<br>Click the type of Setup you pref | t suits your needs.<br>et.                                                                          |
| Local Interface                                                    | Select il your device is connected to this computer.<br>(for example using a USB or Parallel cable) |
| O Network Interface                                                | Select if your device is connected through a network.                                               |
|                                                                    | < Rack Cancel Cancel                                                                                |

**16** Select **Standard**, and then click **Next**. The application files will be copied and installed to your computer.

| Setup Type                                | 12                                                                                     |
|-------------------------------------------|----------------------------------------------------------------------------------------|
| Choose the setup I<br>Click the type of S | ype that best suits your needs.<br>stup you prefet.                                    |
| <ul> <li>Standard</li> </ul>              | Program will be installed with the most common options.<br>Recommended for most users. |
| Custom                                    | You may choose the options you want to install<br>Recommended for advanced user.       |
|                                           | < Rack Next> Cancel                                                                    |

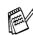

If you want to install the PS driver, select Custom and then follow the on-screen instructions. When the Select Components screen appears, check PS Printer Driver, and then continue following the on-screen instructions.

| Windows <sup>®</sup> 98/98SE/Me Users                           |  |
|-----------------------------------------------------------------|--|
| → Go to page 17<br>Windows <sup>®</sup> 2000 Professional Users |  |
| → Go to page 19<br>Windows <sup>®</sup> XP Users                |  |
| → Go to page 22                                                 |  |
|                                                                 |  |

For Administrators

## For Windows<sup>®</sup> 98/98SE/Me Users Only

### Make sure that you followed the instructions in (1) to (6) on pages 14 - 16.

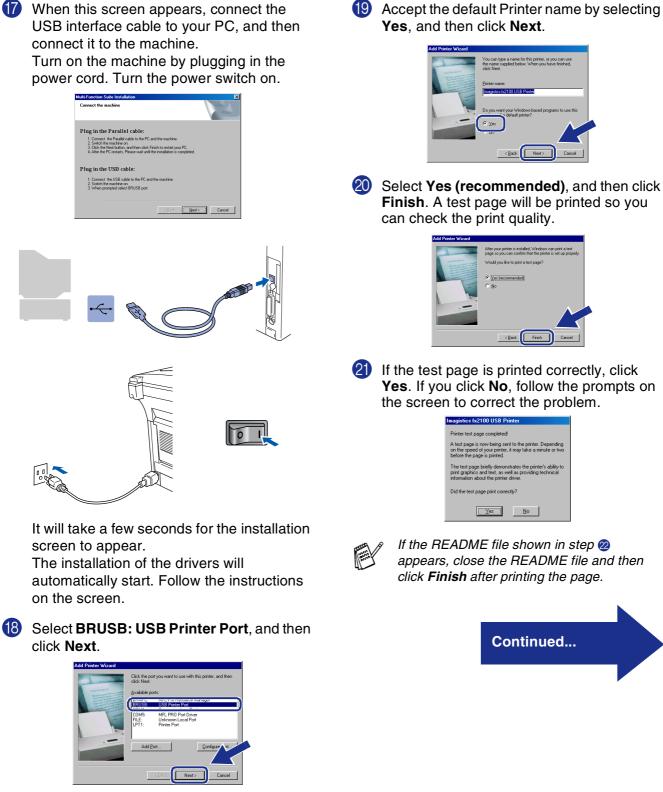

Windows<sup>®</sup> USB

### **For USB Interface Cable Users** (For Windows<sup>®</sup> 98/98SE/Me/2000 Professional/XP)

22 The README file will be displayed. Please read this file for troubleshooting information and then close the file to continue installation.

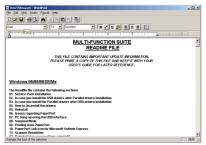

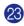

Click Finish to restart your computer.

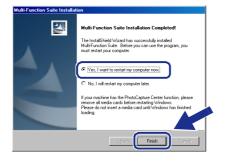

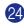

After the computer restarts, click Yes to have the SmartUI load each time Windows® is started. The SmartUI will appear as an icon in the task tray.

If you click No the Scan keys on the machine will be disabled.

| ? | Would you like the SmartUI automatically<br>loaded when you reboot your system?       |
|---|---------------------------------------------------------------------------------------|
|   | If you select No, the 'Scan to File' and 'Scan to Email'<br>buttons will be disabled. |
|   | Yes No                                                                                |

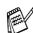

Even if you select No, you will be able to launch the SmartUI later to use the Scan to key by double clicking the SmartUI icon on the desktop. This loads the SmartUI to the task tray. See AutoLoad the SmartUI, Chapter 4 in the Documentation (Software User's Guide) located on the CD-ROM.

OK!) The PC-FAX, Printer and Scanner drivers have been installed and the installation is now complete.

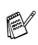

If the Multi-Function Suite doesn't work after the installation, you will have to repair it. From the Main Menu, select Install Software, Multi-Function Suite Repair and Install, and then follow the instructions.

| Flash            | × OL                                                                                                    |
|------------------|----------------------------------------------------------------------------------------------------|
|                  | Install Software                                                                                                    |
| Main Menu        | To install a software application click on the bar for that application.<br>For operations and detailed information, click the '?'Icon. |
| Install Software | Main Application                                                                                                    |
|                  | Multi-Function Suite Repair and Install                                                                                                 |
|                  | Optional Applications                                                                                                    |
|                  | Network Applications for Optional NC-9100h (?)                                                                                          |
| Back             | It you experience a problem installing the Multi-Function Suite, try again by<br>cickling on "Multi-Function Suite Repair and Install"  |
| Exit             |                                                                                                    |

For Administrators

## For Windows<sup>®</sup> 2000 Professional Users Only

#### Make sure that you followed the instructions in (1) to (6) on pages 14 - 16.

When this screen appears, connect the USB interface cable to your PC, and then connect it to the machine.

Turn on the machine by plugging in the power cord. Turn the power switch on.

Next> Cancel

Plug in the Parallel cable

Plug in the USB cable: 1. Connect the USB cable to 1 2. Switch the machine on

0

Switch the machine on.
 Click the Next button, and then click Finish to restart your PC.
 After the PC restarts, Please wait until the installation is complete

# It will take a few seconds for the installation screen to appear.

The installation of the drivers will

automatically start. Follow the instructions on the screen.

18 If the **Digital Signature Not Found** dialog boxes appear, click **Yes** to install the driver.

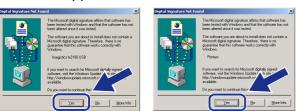

19 The README file will be displayed. Please read this file for troubleshooting information and then close the file to continue installation.

Windows®

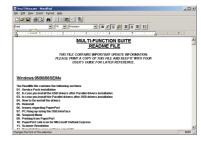

Click Finish to restart your computer.

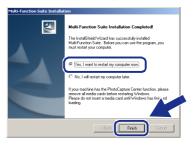

After the computer restarts, click **Yes** to have the SmartUI load each time Windows<sup>®</sup> is started. The SmartUI will appear as an icon in the task tray.

If you click No the Scan keys on the machine will be disabled.

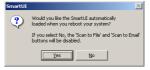

20

Even if you select **No**, you will be able to launch the SmartUI later to use the **Scan to** key by double clicking the SmartUI icon on the desktop. This loads the SmartUI to the task tray. See AutoLoad the SmartUI, Chapter 4 in the Documentation (Software User's Guide) located on the CD-ROM.

Continued...

Setting Up the Machine

### For USB Interface Cable Users (For Windows<sup>®</sup> 98/98SE/Me/2000 Professional/XP)

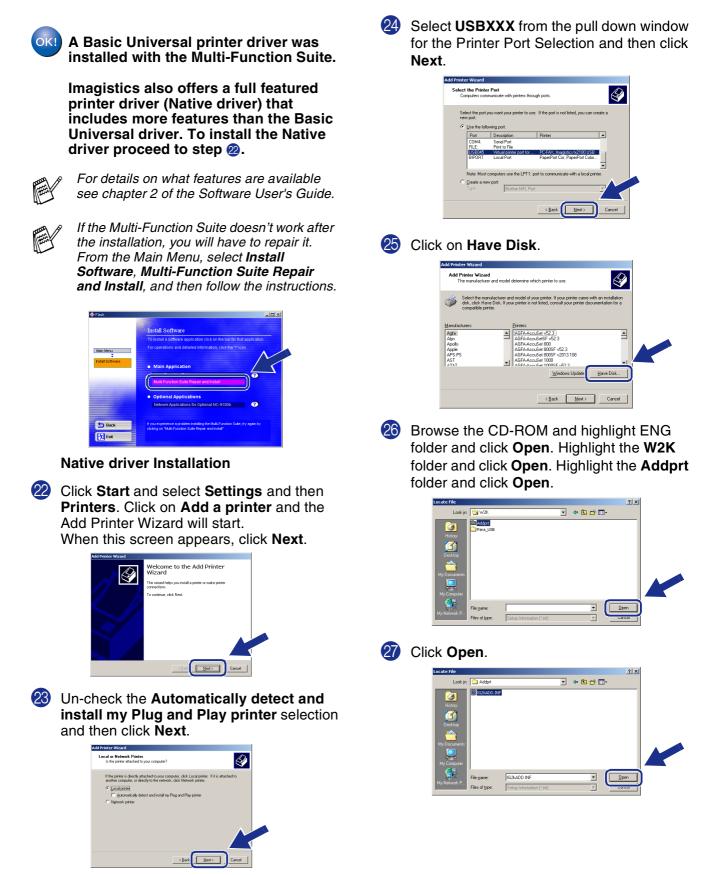

## Windows®

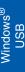

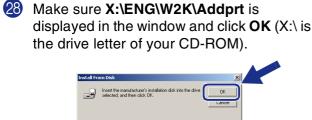

F:\ENG\W2K\Addpr

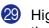

Highlight the model you are installing from the list of machines and click **Next**.

• <u>B</u>rowse...

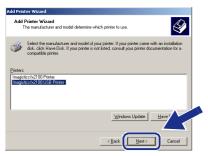

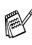

Make sure you select a USB printer.

30 The model you are installing will be listed in the window. Select Yes or No if you want this driver to be your default printer.

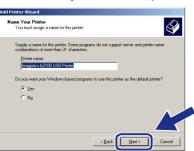

If this screen appears, select **Do not share** this printer and Next.

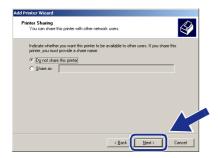

Select Yes and Next to print a test page.

| dd Printer Wizard                                 |                                  |                |        |
|---------------------------------------------------|----------------------------------|----------------|--------|
| Print Test Page<br>To confirm that the printer is | installed properly, you can prin | ñ a test page. |        |
| Do you want to print a test p                     | lage?                            |                |        |
| <ul> <li>Yes</li> </ul>                           |                                  |                |        |
| C Ng                                              |                                  |                |        |
|                                                   |                                  |                |        |
|                                                   |                                  |                |        |
|                                                   |                                  |                |        |
|                                                   |                                  |                |        |
|                                                   |                                  |                |        |
|                                                   |                                  |                | X      |
|                                                   | < <u>B</u> ack                   | Next >         | Cancel |

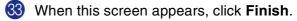

| Add Printer Wizard |                                                         |  |  |
|--------------------|---------------------------------------------------------|--|--|
| Wiz                | npleting the Add Printer<br>ard                         |  |  |
| Your               | You have successfully completed the Add Printer wizard. |  |  |
| Yous               | pecified the following printer settings:                |  |  |
| Name               | Imagistics fx2100 USB Printer                           |  |  |
| Share              | d as: <not shared=""></not>                             |  |  |
| Port               | USB045                                                  |  |  |
| Mode               | Imagistics fx2100 USB Printer                           |  |  |
| Defau              | lt: Yes                                                 |  |  |
| Test               | age: Yes                                                |  |  |
|                    |                                                         |  |  |
|                    |                                                         |  |  |
|                    |                                                         |  |  |
| To cli             | se this wizard, click Finish.                           |  |  |
|                    |                                                         |  |  |
|                    | <back cancel<="" finish="" td=""></back>                |  |  |
|                    | Cancel                                                  |  |  |

If the Digital Signature Not Found dialog box appears, click **Yes**.

| Digital Signature Not Fo | bund                                                                                                    | × |
|--------------------------|----------------------------------------------------------------------------------------------------|---|
|                          | The Rescard Agai algobase affines that software the test been tested with roleware and that the software affines that software the test been tested with roleware and the role affines that and the software test and the role affines that and the roleware test and the roleware test and th | _ |
|                          |                                                                                                    |   |

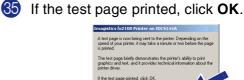

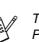

There will be two printer drivers listed in the Printers selection.

The driver with "Printer" after the model name (ex. Imagistics fx2100 Printer) is the Native Driver.

## For USB Interface Cable Users (For Windows<sup>®</sup> 98/98SE/Me/2000 Professional/XP)

## For Windows<sup>®</sup> XP Users Only

## Make sure that you followed the instructions in (1) to (6) on pages 14 - 16.

When this screen appears, connect the USB interface cable to your PC, and then connect it to the machine.
 Turn on the machine by plugging in the power cord. Turn the power switch on.

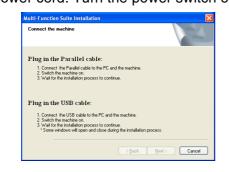

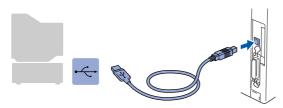

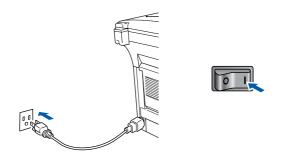

It will take a few seconds for the installation screen to appear.

The installation of the drivers will automatically start. The screens appear one after another, please wait for a while. 18 The README file will be displayed. Please read this file for troubleshooting information and then close the file to continue installation.

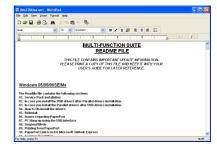

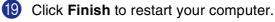

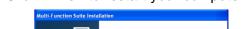

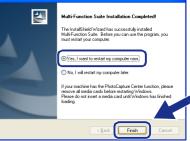

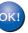

A Basic Universal printer driver was installed with the Multi-Function Suite.

Imagistics also offers a full featured printer driver (Native driver) that includes more features than the Basic Universal driver. To install the Native driver proceed to step <a>[2]</a>.

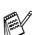

For details on what features are available see chapter 2 of the Software User's Guide.

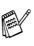

If the Multi-Function Suite doesn't work after the installation, you will have to repair it. From the Main Menu, select **Install Software**, **Multi-Function Suite Repair and Install**, and then follow the instructions.

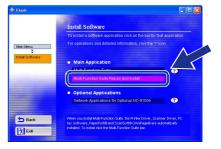

## Windows®

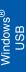

Installing the Driver & Software

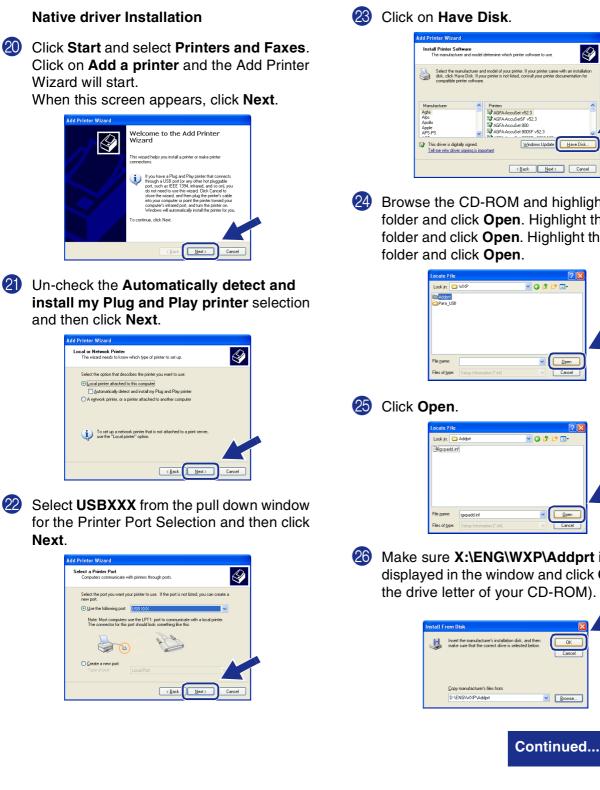

21

22

Next.

| dd Printer Wizard                                                      |                                                                                                    |  |
|------------------------------------------------------------------------|----------------------------------------------------------------------------------------------------|--|
| Install Printer Software<br>The manufacturer and m                     | odel determine which printer software to use.                                                                                                    |  |
|                                                                        | er and model of your printer. If your printer came with an installation<br>I your printer is not listed, consult your printer documentation for<br>vare. |  |
| Manufacturer                                                           | Printers                                                                                                    |  |
| Agta<br>Alps<br>Apollo<br>Apple<br>APS-PS                              |                                                                                                    |  |
| This driver is digitally signed<br><u>Tell me why driver signing i</u> |                                                                                                    |  |
|                                                                        | <back next=""> Cancel</back>                                                                                                    |  |

24 Browse the CD-ROM and highlight ENG folder and click Open. Highlight the WXP folder and click Open. Highlight the Addprt

| Locate File        |     |            |       | <u>?</u> 🗵 |  |
|--------------------|-----|------------|-------|------------|--|
| Look jn: 🚞         | WXP | <b>v</b> 3 | ø 🕫 🖪 | •          |  |
| Addprt<br>Para_USB |     |            |       |            |  |
|                    |     |            |       |            |  |
|                    |     |            |       |            |  |
|                    |     |            |       |            |  |
|                    |     |            |       |            |  |
|                    |     |            |       |            |  |
| File game:         |     |            |       | 2pen       |  |

| Locate File    |                           |      |   | ? 🔀          |   |
|----------------|---------------------------|------|---|--------------|---|
| Look jn: 🚞     | Addpit                    | v () | 1 |              |   |
| 🧿 igxpadd.inf  | ]                         |      |   |              |   |
|                |                           |      |   |              |   |
|                |                           |      |   |              |   |
|                |                           |      |   |              |   |
|                |                           |      |   |              |   |
|                |                           |      | 0 |              |   |
| File name:     | igxpadd.inf               |      |   | <u>O</u> pen |   |
| Files of type: | Setup Information (".inf) |      | 1 | Cancel       |   |
|                |                           |      |   |              | • |

26 Make sure X:\ENG\WXP\Addprt is displayed in the window and click OK (X:\is the drive letter of your CD-ROM).

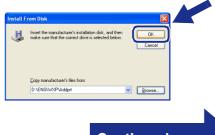

### For USB Interface Cable Users (For Windows<sup>®</sup> 98/98SE/Me/2000 Professional/XP)

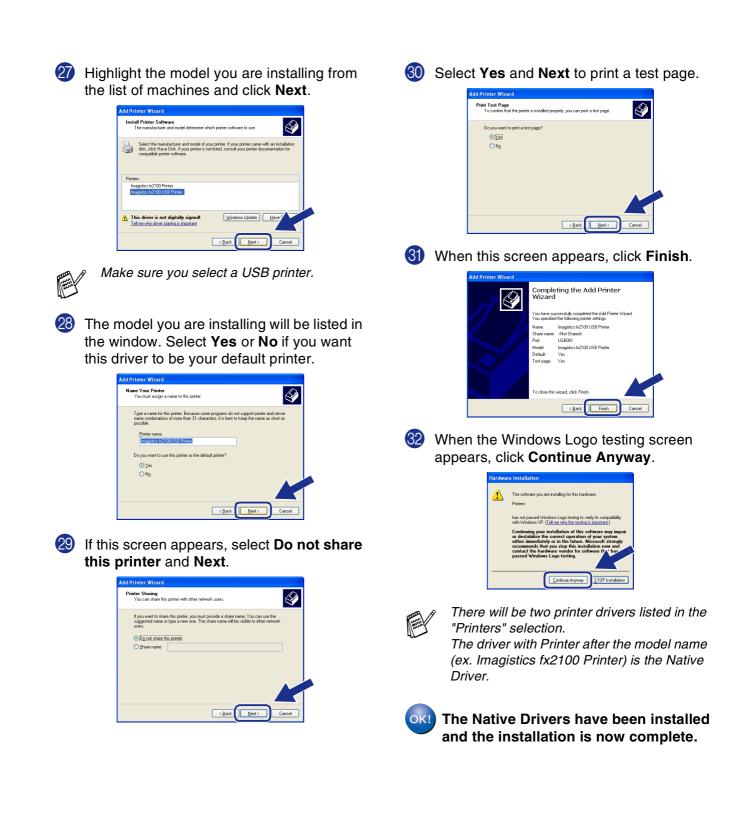

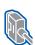

### For Parallel Interface Cable Users (For Windows<sup>®</sup> 98/98SE/Me/2000 Professional/XP)

# Make sure that you have completed the instructions from Step 1 "Setting Up the Machine" on pages 4 - 11.

Switch off and unplug the machine from the AC outlet and disconnect it from your computer, if you already connected an interface cable.

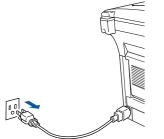

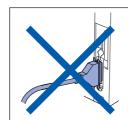

- Turn on your computer.
   (For Windows<sup>®</sup> 2000 Professional/XP, you must be logged on as the administrator.)
- 3 Insert the supplied CD-ROM into your CD-ROM drive. When the language screen appears, select your language.

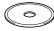

4 The CD-ROM main menu will appear. Click Install Software.

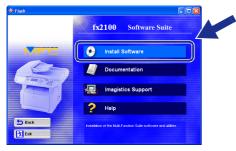

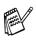

If this window does not appear, use Windows<sup>®</sup> Explore to run the **setup.exe** program from the root directory of the CD-ROM. 5 Click **Multi-Function Suite** in Main Application.

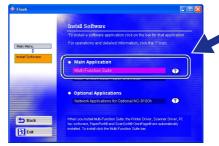

Multi-Function Suite includes Printer Driver, Scanner Driver, ScanSoft<sup>®</sup> PaperPort<sup>®</sup>, ScanSoft<sup>®</sup> OmniPage<sup>®</sup>, PC-FAX software, Remote Setup and True Type fonts. PaperPort<sup>®</sup> is a document management application for viewing scanned documents. ScanSoft<sup>®</sup> OmniPage<sup>®</sup>, which is integrated into PaperPort<sup>®</sup>, is an OCR application that converts an image into text and inserts it into your default word processor.

#### 6 Click Install.

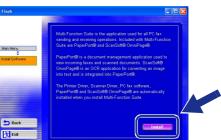

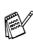

If you see the following screen, click **OK** to. install the Windows<sup>®</sup> updates. After the updates are installed your PC may restart. Note: If it does the installation will automatically continue.

| NST32 | 🔀                                                                                                    |
|-------|----------------------------------------------------------------------------------------------------|
| ⚠     | Some Windows updates need to be installed before the Multi-Function Suite installation. To install the updates click $0 \mathrm{K}$ |
|       | If prompted, click OK to complete installation.                                                                                     |
|       | Note: The PC may restart. If it does the installation will continue automatically.                                                  |
|       | ОК                                                                                                    |

If the installation does not continue automatically, please open the installer menu again by double-clicking the **setup.exe** program from the root directory of the CD-ROM, and continue from Step **4**.

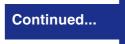

For Parallel Interface Cable Users (For Windows<sup>®</sup> 98/98SE/Me/2000 Professional/XP)

When the PaperPort<sup>®</sup> 8.0 SE Setup window is displayed, click **Next**.

| 🔀 PaperPort 8.0 SE Setup |                                                                                                    |
|--------------------------|----------------------------------------------------------------------------------------------------|
| , A                      | Welcome to InstallShield® Wizard for<br>PaperPort 8.0 SE                                                |
| ScanSoft                 | The InstallShield(R) Wizard will install PaperPort 8.0 SE on your<br>computer. To continue, click Next. |
|                          |                                                                                                    |
| 17                       |                                                                                                    |
|                          |                                                                                                    |
|                          |                                                                                                    |
|                          | < Back Next > Cancel                                                                                    |

8 After reading and accepting the ScanSoft<sup>®</sup> License Agreement, enter your user information and click **Next**.

| 🖉 PaperPort 8.0 SE Setup                                                                                                    | ₩ PaperPort 8.0 SE Setup                                                                           |        |
|----------------------------------------------------------------------------------------------------|----------------------------------------------------------------------------------------------------|--------|
| License Agreement<br>Please read the following license agreement carefully.                                                                                                    | User Information                                                                                   |        |
| ScanSoft                                                                                                    | Joner Marmer                                                                                       |        |
| End-User License Agreement<br>THE SOFTWARE AND MATERIALS PROVIDED WITH THIS AGREEMENT ARE LICENSED,                                                                                                    | Organization:<br>Jocococce                                                                         |        |
| IND 5 OLA AND AVAILABLE FOR USE ONLY UNDER THE TEMPS OF THIS LICENSE<br>ADDETMENT, FLACE HEAD THE AGREEMENT CHATTELL & POWNLOADING,<br>HISTALENG, COPVING, OF OTHERMSE USING THE SOFTWARE, YOU AGREE TO RE<br>HOUMD BY THE THRAN AND CONSTITIONS OF THE AGREEMENT AND BECOME. ANY<br>TO THE AGREEMENT. E YOU DO NOT AGREE WITH ALL OF THE TEMMS ANY<br>ID JOCKYL THE TENS IN THE KORGE ADDRESS. | Enabled this program for:<br>One prove who uses this computer (all users)<br>Only for me (coccccc) |        |
| cardot                                                                                                    | Sorrivit                                                                                           | Cancel |

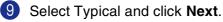

| Cancel |
|--------|
|        |

Olick Install and PaperPort<sup>®</sup> will start installing on your computer.

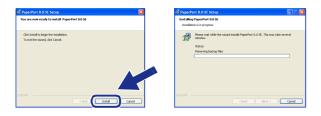

When the ScanSoft<sup>®</sup> Registration screen is displayed, make your selection and follow the on- screen instructions.

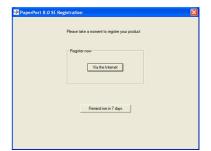

Click Finish to complete installation.

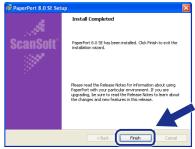

**When the Multi-Function Suite Installation** window appears, click **Next**.

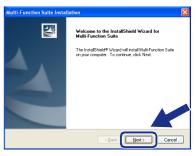

If you have previously installed the Multi-Function Suite, you will first have to uninstall it. From the **Start** menu, select **Programs**, **Imagistics**, **Multi-Function Suite**, **Uninstall**, and then follow the instructions on the screen.

## Windows®

When the Software License Agreement window appears, click **Yes**.

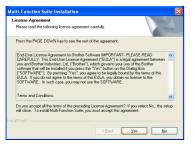

**15** Select **Local Interface**, and then click **Next**.

| Multi-Function Suite Installa                                     | tion 🛛 🔀                                                                                            |  |
|-------------------------------------------------------------------|----------------------------------------------------------------------------------------------------|--|
| Connection Type                                                   | 24                                                                                                  |  |
| Choose the setup type that bes<br>Dick the type of Setup you pref | t suits your needs.<br>er.                                                                          |  |
| Local Interface                                                   | Select if your device is connected to this computer.<br>(for example using a USB or Parallel cable) |  |
| Network Interface                                                 | Select if your device is connected through a network.                                               |  |
|                                                                   | (gack Ment) Cancel                                                                                  |  |

Select Standard, and then click Next. The application files will be copied to your computer.

| Mu | Iti-Function Sui                          | le Installation                                                                        |
|----|-------------------------------------------|----------------------------------------------------------------------------------------|
| ę  | ietup Type                                |                                                                                        |
|    | Choose the setup I<br>Click the type of S | ype that best suits your needs.<br>stup you prefer.                                    |
|    | <ul> <li>Standard</li> </ul>              | Program will be installed with the most common options.<br>Recommended for most users. |
|    | Custom                                    | You may choose the options you want to install.<br>Recommended for advanced users.     |
|    |                                           | Cancel                                                                                 |

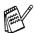

If you want to install the PS driver, select **Custom** and then follow the on-screen instructions. When the **Select Components** screen appears, check **PS Printer Driver**, and then continue following the on-screen instructions. Windows<sup>®</sup> 98/98SE/Me Users  $\rightarrow$  Go to page 28 Windows<sup>®</sup> 2000 Professional Users  $\rightarrow$  Go to page 29 Windows<sup>®</sup> XP Users  $\rightarrow$  Go to page 32

## For Parallel Interface Cable Users (For Windows<sup>®</sup> 98/98SE/Me/2000 Professional/XP)

## For Windows<sup>®</sup> 98/98SE/Me Users Only

#### Make sure that you followed the instructions in (1) to (6) on pages 25 - 27.

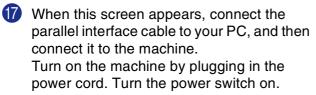

|                                | aite Installation                                                                                                    |                                             | ×      |
|--------------------------------|----------------------------------------------------------------------------------------------------|---------------------------------------------|--------|
| Connect the m                  | achine                                                                                                    |                                             | 24     |
|                                | Parallel cable:                                                                                                    |                                             |        |
| 1. Connect<br>2. Switch th     | the Parallel cable to the PC and the<br>smachine on.<br>Vest button, and then click Finish to<br>PC restarts, Please wait until the inst | machine.                                    |        |
| 3. Elick the<br>4. After the I | lest button, and then click Finish to<br>Crestarts, Please wait until the inst                                                           | restart your PC.<br>tallation is completed. |        |
| Plug in the                    | USB cable:                                                                                                    |                                             |        |
| 1. Connect                     | the USB cable to the PC and the m                                                                                                    | achine.                                     |        |
| 3. When pro                    | e machine on.<br>mpted select BRUSB port.                                                                                                |                                             |        |
|                                |                                                                                                    |                                             |        |
|                                |                                                                                                    | < Book Next >                               | Cancel |
|                                |                                                                                                    |                                             |        |
|                                |                                                                                                    |                                             |        |
|                                |                                                                                                    |                                             |        |
|                                |                                                                                                    |                                             | Q      |
|                                |                                                                                                    |                                             |        |
|                                |                                                                                                    |                                             |        |
|                                |                                                                                                    |                                             |        |
|                                | (                                                                                                    |                                             | ~      |
|                                | •                                                                                                    |                                             |        |
|                                |                                                                                                    |                                             |        |
|                                |                                                                                                    | 2                                           |        |
|                                |                                                                                                    |                                             |        |
|                                | _                                                                                                    | <                                           |        |
|                                | A.                                                                                                    |                                             |        |
|                                | by-                                                                                                    | _                                           |        |
|                                | 12                                                                                                    | _                                           |        |
|                                | 15.                                                                                                    | ~                                           |        |
|                                |                                                                                                    |                                             |        |
|                                |                                                                                                    | ~                                           |        |
| ~                              | Å                                                                                                    | ~                                           |        |
| S.                             | all all                                                                                                    |                                             |        |
|                                |                                                                                                    |                                             |        |
|                                |                                                                                                    |                                             |        |
|                                |                                                                                                    |                                             |        |

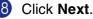

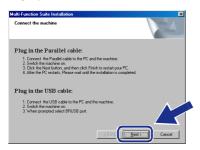

19 The README file will be displayed. Please read this file for troubleshooting information and then close the file to continue installation.

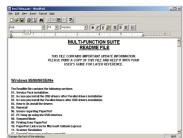

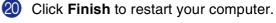

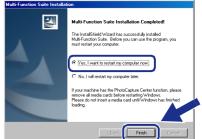

- 2 After the computer restarts, the installation of the drivers will automatically start. Follow the instructions on the screen.
- Click Yes to have the SmartUI load each time Windows<sup>®</sup> is started. The SmartUI will appear as an icon in the task tray. If you click No the Scan keys on the machine will be disabled.

| imartUl | ×                                                                                     |
|---------|---------------------------------------------------------------------------------------|
| ?       | Would you like the SmartUI automatically<br>loaded when you reboot your system?       |
|         | If you select No, the 'Scan to File' and 'Scan to Email'<br>buttons will be disabled. |
|         | Yes <u>N</u> o                                                                        |

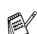

Even if you select **No**, you will be able to launch the SmartUl later to use the **Scan to** key by double clicking the SmartUl icon on the desktop. This loads the SmartUl to the task tray. See AutoLoad the SmartUl, Chapter 4 in the Documentation (Software User's Guide) located on the CD-ROM.

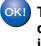

The PC-FAX, Printer and Scanner drivers have been installed and the installation is now complete.

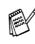

If the Multi-Function Suite doesn't work after the installation, you will have to repair it. From the Main Menu, select Install Software, Multi-Function Suite Repair and Install, and then follow the instructions.

|                  | Install Software                                                                                                    |
|------------------|----------------------------------------------------------------------------------------------------|
| Main Menu        | To install a software application click on the bar for that application.<br>For operations and detailed information, click the "?"Icon. |
| Install Software | Main Application                                                                                                    |
|                  | Optional Applications     Network Applications for Optional NC-9100h                                                                    |
| Back             | If you experience a problem installing the Multi-Function Suite, try again by<br>cicking on 1%dil-Function Suite Repair and Install'    |

For Administrators

Windows<sup>®</sup> Parallel

Installing the Driver & Software

## For Windows<sup>®</sup> 2000 Professional Users Only

Make sure that you followed the instructions in (1) to (6) on pages 25 - 27.

17 When this screen appears, connect the 20 Click **Finish** to restart your computer. parallel interface cable to your PC, and then connect it to the machine. L. ld Wizard has successfully installed Suite - Refore you can use the program Turn on the machine by plugging in the power cord. Turn the power switch on. Yes, I want to restart my computer no nction Suite Install Plug in the Parallel cable Finish Switch the machine on.
 Suitch the Next button, and then click Finish to restart your PC
 After the PC restarts, Please wait until the installation is comp 21 After the computer restarts, the installation Plug in the USB cable 1. Connect the USB cable to the PC and the machine 2. Switch the machine on. of the drivers will automatically start. Follow the instructions on the screen. Next> Cancel 22 If the Digital Signature Not Found dialog boxes appear, click Yes to install the driver. Click Yes to have the SmartUI loaded each time Windows<sup>®</sup> is started. The SmartUI will appear as an icon in the task tray. If you click No the Scan keys on the machine will be disabled. Would you like the SmartUI automatically loaded when you reboot your system? Click the Next. If you select No, the 'Scan to File' and 'Scan to Email buttons will be disabled. Yes No Plug in the Parallel cable Even if you select No, you will be able to Switch the machine on
 Click the Next button, and then click Finish to restart your PI
 After the PC restarts. Please wait until the installation is come launch the SmartUI later to use the Scan to key by double clicking the SmartUI icon on Plug in the USB cable the desktop. This loads the SmartUI to the 1. Connect the USB cable 2. Switch the machine on. task trav. See AutoLoad the SmartUI, Chapter 4 in the Dcumentation (Software User's Guide) located on the CD-ROM. **1**9 The README file will be displayed. Please read this file for troubleshooting information and then close the file to Continued... continue installation. • B Z Q 🖉 🖹 🗄 🗄 TI-FUNCTION SUITE README FILE THIS FILE CONTAINS IMPORTANT UPDATE INFORMATION EASE PRINT A COPY OF THIS FILE AND REEP IT WITH YO

## For Parallel Interface Cable Users (For Windows<sup>®</sup> 98/98SE/Me/2000 Professional/XP)

| A Basic Universal printer driver was installed with the Multi-Function Suite.                                                                                                    | 26 | Select <b>BMFC (MFL Port)</b> from the pull down window for the Printer Port Selection and then click <b>Next</b> .                                                                                                    |
|----------------------------------------------------------------------------------------------------|----|----------------------------------------------------------------------------------------------------|
| Imagistics also offers a full featured<br>printer driver (Native driver) that<br>includes more features than the Basic<br>Universal driver. To install the Native<br>driver proceed to step 2.                                                                                        |    | Add Prinker Wizend         Select the Prinker Port<br>Computers communicate with printers through ports.         Select the port you went your printer to use. If the port is not listed, you can create a new poil.            • List the following port             • Discription:             • Discription:         • Print to File:             • USB045:             • USB045:             • USB045:             • USB045:             • USB045:             • Discription:             • Discriphone Discordiscore.                                                                                                    |
| For details on what features are available see chapter 2 of the Software User's Guide.                                                                                                    |    | BUFC     VMR-Reit     Image: Control Computers use the LFT1 port to communicate with a local printer.       Control     Control                                                                                                    |
| If the Multi-Function Suite doesn't work after<br>the installation, you will have to repair it.<br>From the Main Menu, select <b>Install</b><br><b>Software, Multi-Function Suite Repair</b><br><b>and Install</b> , and then follow the instructions.                                | 27 | Click on Have Disk.                                                                                                    |
| Tax Instal Instal Second a subware separation into on the base for that separation. For spearations and detailed andomination, (iii) its the "Trice. The second application Second applications Athenoid Applications Athenoid Applications Athenoid Applications Tack Tack Tack Tack |    | Manufacturer:     Pinter:       Addr.     Addr.Accoded VS2.3]       App     Addr.Accoded VS2.3]       App     Addr.Accoded VS2.3]       App     Addr.Accoded VS2.3]       App     Addr.Accoded VS2.3]       App     Addr.Accoded VS2.3]       App     Addr.Accoded VS2.3]       App     Addr.Accoded VS2.3]       App     Addr.Accoded VS2.3]       App     Addr.Accoded VS2.3]       App     Addr.Accoded VS2.3]       App     Addr.Accoded VS2.3]       App     Addr.Accoded VS2.3]       App     Addr.Accoded VS2.3]       App     Addr.Accoded VS2.3]       Addr.Accoded VS2.3]     Addr.Accoded VS2.3]       App     Addr.Accoded VS2.3]       Addr.Accoded VS2.4]     Addr.Accoded VS2.3]       Addr.Accoded VS2.3]     Addr.Accoded VS2.3]       Addr.Accoded VS2.3]     Addr.Accoded VS2.3]       Addr.Accoded VS2.4]     Addr.Accoded VS2.3]       Addr.Accoded VS2.4]     Addr.Accoded VS2.3]       Addr.Accoded VS2.4]     Addr.Accoded VS2.3]       Addr.Accoded VS2.4]     Addr.Accoded VS2.4]       Addr.Accoded VS2.4]     Addr.Accoded VS2.4]       Addr.Accoded VS2.4]     Addr.Accoded VS2.4]       Addr.Accoded VS2.4]     Addr.Accoded VS2.4]       Addr.Accoded VS2.4] |
| Native driver Installation                                                                                                    | 28 | Browse the CD-ROM and highlight ENG<br>folder and click <b>Open</b> . Highlight the <b>W2K</b><br>folder and click <b>Open</b> . Highlight the <b>Addprt</b><br>folder and click <b>Open</b> .                                                                                                    |
| Click Start and select Settings and then<br>Printers. Click on Add a printer and the<br>Add Printer Wizard will start.<br>When this screen appears, click Next.           When this screen appears, click Next.                                                                       |    | Isolate ratio click Open.         Isolate ratio         Look in         Isolate ratio         Isolate ratio                                                                                                    |
|                                                                                                    | 29 | Click Open.                                                                                                    |
| <text></text>                                                                                                    |    | Fieldy   Pielos   Moj Documento   Moj Documento   Moj Documento   Moj Documento   Fieldone   Fieldone   Fieldone   Fieldone   Fieldone   Fieldone   Fieldone   Fieldone                                                                                                    |

## Win<u>dows®</u>

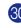

30 Make sure X:\ENG\W2K\Addprt is displayed in the window and click OK (X:\ is the drive letter of your CD-ROM).

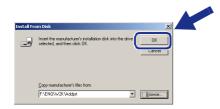

31 Highlight the model you are installing from the list of machines and click Next.

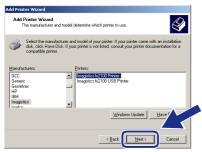

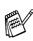

Make sure you do not select a USB printer.

32 The model you are installing will be listed in the window. Select Yes or No if you want this driver to be your default printer.

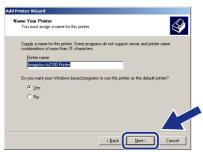

33 If this screen appears, select Do not share this printer and Next.

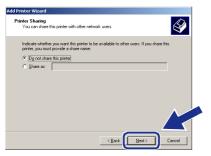

34 Select Yes and Next to print a test page.

| ld Printer Wizard                                       |                                     |              |
|---------------------------------------------------------|-------------------------------------|--------------|
| Print Test Page<br>To confirm that the printer is insta | lled properly, you can print a test | page.        |
| Do you want to print a test page?                       |                                     |              |
| <ul> <li>Yes</li> </ul>                                 |                                     |              |
| C N₂                                                    |                                     |              |
|                                                         |                                     |              |
|                                                         |                                     |              |
|                                                         |                                     |              |
|                                                         |                                     |              |
|                                                         |                                     | A            |
|                                                         |                                     |              |
|                                                         | < Back                              | ext > Cancel |

35 When this screen appears, click **Finish**.

| Completing the Add Printer<br>Wizard                    |
|---------------------------------------------------------|
| You have successfully completed the Add Printer wizard. |
|                                                         |
| You specified the following printer settings:           |
| Name: Imagistics fx2100 USB Printer                     |
| Shared as: <not shared=""></not>                        |
| Port: USB045                                            |
| Modet Imagistics fx2100 USB Printer                     |
| Default: Yes                                            |
| Test page: Yes                                          |
|                                                         |
|                                                         |
|                                                         |
| To close this wizard, click Finish.                     |
|                                                         |
| < Back Finish Cancel                                    |
|                                                         |

36 If the Digital Signature Not Found dialog box appears, click Yes.

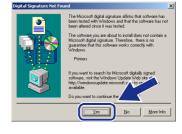

37 If the test page printed, click **OK**.

| Imagistics fx2100 Printer on IDCS144A                                                                                                    |  |
|----------------------------------------------------------------------------------------------------|--|
| A test page is now being sent to the printer. Depending on the<br>speed of your printer, it may take a minute or two before the page<br>is printed.        |  |
| The test page briefly demonstrates the printer's ability to print<br>graphics and text, and it provides technical information about the<br>printer driver. |  |
| If the test page printed, click OK.                                                                                                    |  |
| If the test page did not print, click Troubleshoot.                                                                                                    |  |
| [Toubleshoot]                                                                                                    |  |

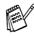

There will be two printer drivers listed in the Printers selection. The driver with "Printer" after the model

name (ex. Imagistics fx2100 Printer) is the Native Driver.

The Native Drivers have been installed and the installation is now complete.

## For Parallel Interface Cable Users (For Windows<sup>®</sup> 98/98SE/Me/2000 Professional/XP)

## For Windows<sup>®</sup> XP Users Only

### Make sure that you followed the instructions in (1) to (6) on pages 25 - 27.

 When this screen appears, connect the parallel interface cable to your PC, and then connect it to the machine.
 Turn on the machine by plugging in the power cord. Turn the power switch on.

The installation of the drivers will automatically start. The screen appears one after another, please wait for a while. 18 The README file will be displayed. Please read this file for troubleshooting information and then close the file to continue installation.

| Rm270Usa.wri - WordPad                                                                                                    | - 🗆 🖂 |
|----------------------------------------------------------------------------------------------------|-------|
| Die Edit Verr Insert Figmat Help                                                                                                    |       |
| D 📽 🖬 🚳 🗘 🛤 🖇 🖻 🎕 🕾 🦓                                                                                                    |       |
| And 🔽 14 👻 Western 💌 B 🖌 🗓 😥 🖹 🗄 🖽                                                                                                    |       |
| \$ii                                                                                                    |       |
| MULTI-FUNCTION SUITE<br>README FILE                                                                                                    | ^     |
| THIS FLE CONTAINS IMPORTANT UPDATE INFORMATION.<br>PLEASE PRINT A COPY OF THIS FLE AND REEP IT WITH YOUR<br>USER'S GOME FOR LATER REFERENCE. |       |
| Windows 9509089858EMe<br>The Routed file contain the fellowing sections<br>91. Service Park Installation<br>22. In case you installation     |       |
| 03. In case you install the Parallel drivers after USB drivers installation<br>04. How to Un-install the drivers<br>05. Reinstall            |       |
| 06. Issues regarding PaperPort<br>07. PC Kang up using the USB interface                                                                     |       |
| 08. Suspend Mode                                                                                                    |       |
| 09. Printing from PaperPort<br>10. PaperPort Link icon for Microsoft Outlook Express                                                         |       |
| 48 Commer Description                                                                                                    | ×     |
| For Help, press F1                                                                                                    | N.M   |

When the following screen appears, click Finish and wait as the PC restarts Windows and continues the installation.

| ulti-Function Suite Insta | llation                                                                                                    |
|---------------------------|----------------------------------------------------------------------------------------------------|
| <b>5</b>                  | Multi-Function Suite Installation Completed!<br>The InstalSheld Wizard has successfully installed<br>Multi-Function Suite. Before you can use the program, you<br>muit remart your computer. |
|                           | Yes, I want to restart my computer now:     No, I will restart my computer later.                                                                                                    |
|                           | If your machine has the PhotoCapture Center function, please<br>remove all media cards before restarting Windows.<br>Please do not inset a media card until Windows has finished<br>loading. |
|                           | < Back Finish Cancel                                                                                                    |

ок!

A Basic Universal printer driver was installed with the Multi-Function Suite.

Imagistics also offers a full featured printer driver (Native driver) that includes more features than the Basic Universal driver. To install the Native driver proceed to step <a>[2]</a>.

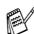

For details on what features are available see chapter 2 of the Software User's Guide.

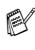

If the Multi-Function Suite doesn't work after the installation, you will have to repair it. From the Main Menu, select **Install Software**, **Multi-Function Suite Repair and Install**, and then follow the instructions.

| 🗇 Flash         |                                                                                                    |
|-----------------|----------------------------------------------------------------------------------------------------|
|                 | Install Software                                                                                                    |
| Main Menu       | To install a software application click on the barfor that application.<br>For operations and detailed information, click the <sup>12</sup> icon                                                                |
| Instal Software | Main Application                                                                                                    |
|                 | Multi-Function Study Repair and Install     Optional Applications     Network Applications for Optional NC-9100h                                                                                                |
| Back            | Veen you instal Multi-Function Suite the Philler Driver, Scanner Driver, PC<br>for software, PaperFunde and ScanSideb Charlingage are automatically<br>installed. To instal club the Multi-Function Suite Jair. |

## Windows®

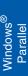

Installing the Driver & Software

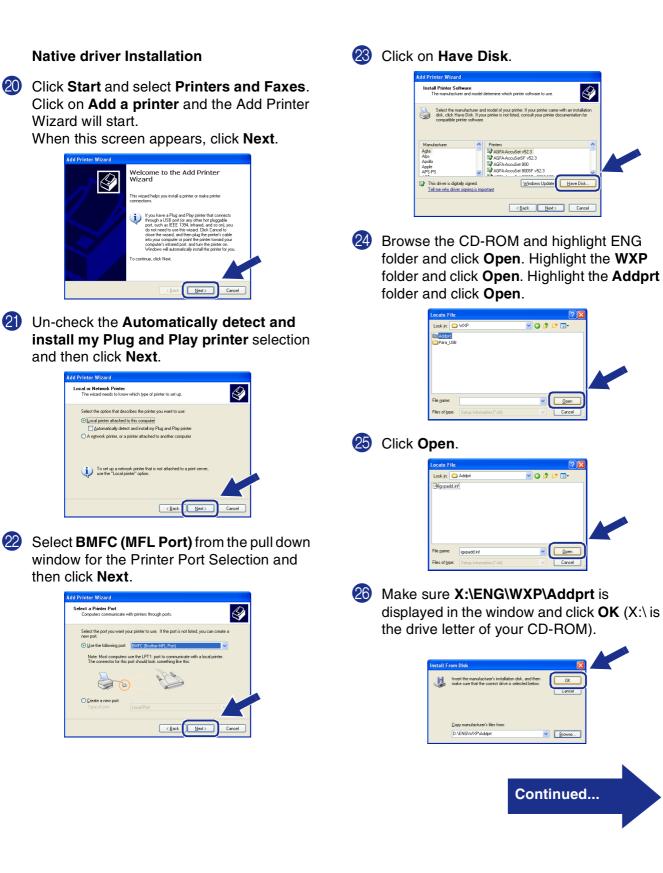

21

22

33

### For Parallel Interface Cable Users (For Windows<sup>®</sup> 98/98SE/Me/2000 Professional/XP)

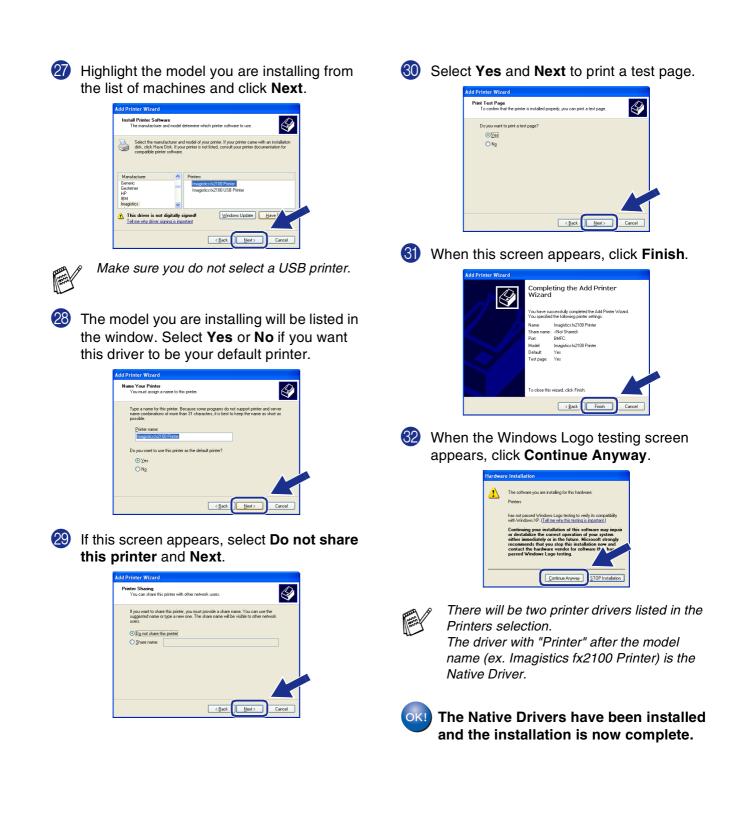

## For Windows NT<sup>®</sup> Workstation Version 4.0 Users

## Make sure that you followed the instructions from Step 1 "Setting Up the Machine" on pages 4 - 11.

- 1 Turn on your computer. You must be logged on as the Administrator.
- 2 Connect the parallel interface cable to your computer, and then connect it to the machine.

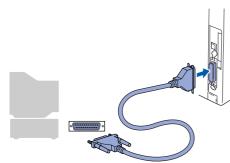

3 Make sure you turn on the machine by plugging in the power cord, and turning the power switch on.

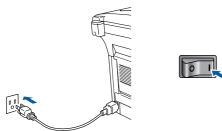

Insert the supplied CD-ROM into your CD-ROM drive. When the language screen appears, select your language.

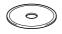

5 The CD-ROM main menu will appear. Click Install Software.

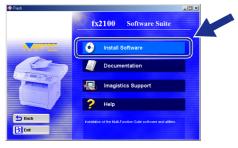

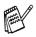

If this window does not appear, use Windows<sup>®</sup> Explore to run the **setup.exe** program from the root directory of the CD-ROM.

6 Click Multi-Function Suite in Main Application.

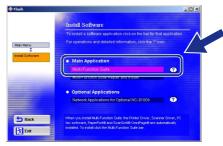

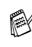

Multi-Function Suite includes Printer Driver, Scanner Driver, ScanSoft<sup>®</sup> PaperPort<sup>®</sup>, ScanSoft<sup>®</sup>, OmniPage<sup>®</sup>, PC-FAX software, Remote Setup and True Type fonts. PaperPort<sup>®</sup> is a document management application for viewing scanned documents. ScanSoft<sup>®</sup> OmniPage<sup>®</sup>, which is integrated into PaperPort<sup>®</sup>, is an OCR application that converts an image into text and inserts it into your default word processor.

#### Click Install.

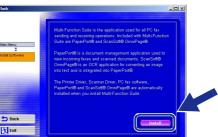

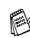

If you see the following screen, click **OK** to install the Windows<sup>®</sup> updates. After the updates are installed your PC may restart. Note: If it does the installation will automatically continue.

| 1113132 |                                                                                                    |
|---------|----------------------------------------------------------------------------------------------------|
| ⚠       | Some Windows updates need to be installed before the Multi-Function Suite installation. To install the updates click $OK$ |
|         | If prompted, click OK to complete installation.                                                                           |
|         | Note: The PC may restart. If it does the installation will continue automatically.                                        |
|         |                                                                                                    |

If the installation does not continue automatically, please open the installer menu again by double-clicking the **setup.exe** program on the CD-ROM, and continue from Step **5**.

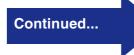

Installing the Driver & Software

### **For Windows NT<sup>®</sup> Workstation Version 4.0 Users**

8 When the PaperPort<sup>®</sup> 8.0 SE Setup window is displayed, click **Next**.

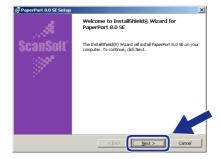

9 After reading and accepting the ScanSoft<sup>®</sup> License Agreement, enter your user information and click Next.

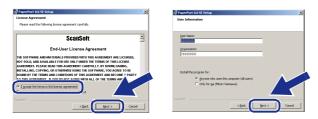

Select Typical and click Next.

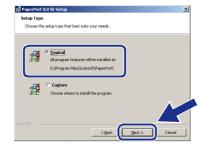

(1) Click Install and PaperPort<sup>®</sup> will start installing on your computer.

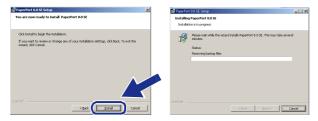

12 When the ScanSoft<sup>®</sup> Registration screen is displayed, make your selection and follow the on- screen instructions.

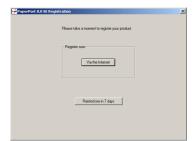

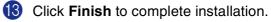

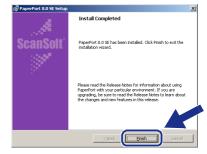

4 When the Multi-Function Suite Installation window appears, click **Next**.

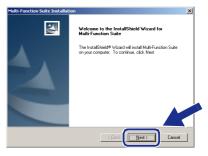

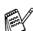

You have previously installed Multi-Function Suite, you will first have to uninstall it. From the **Start** menu, select **Programs, Imagistics, Multi-Function Suite, Uninstall**, and then follow the instructions on the screen. **15** When the Software License Agreement window appears, click Yes If you agree to it and go to next screen.

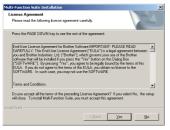

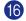

Select Local Interface, and then click Next.

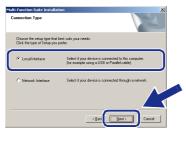

17 When the Setup Type window appears, select Standard, and then click Next.

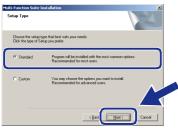

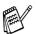

If you want to install the PS driver, select Custom and then follow the on-screen instructions. When the Select Components screen appears, check PS Printer Driver, and then continue following the on-screen instructions.

18 The README file will be displayed. Please read this file for troubleshooting information and then close the file to continue installation.

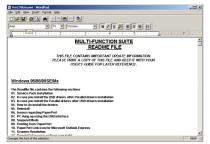

19 Click Finish to restart your computer.

| Multi-Function Suite Installat | ion                                                                                                    |
|--------------------------------|----------------------------------------------------------------------------------------------------|
|                                | Multi-Function State Installation Completed           The Installation State. Before you can use the program, you must least now computer.           Image: State installation of the program is an experiment of the program.           Image: State installation of the program is an experiment of the program.           Image: State installation of the program is an experiment of the program.           Image: State installation of the program is an experiment of the program.           Image: State installation of the program is an experiment of the program.           Image: State installation of the program is an experiment of the program.           Image: State installation of the program is an experiment of the program.           Image: State installation of the program.           Image: State installation of the program.           Image: State installation of the program.           Image: State installation of the program.           Image: State installation of the program.           Image: State installation of the program.           Image: State installation of the program.           Image: State installation of the program.           Image: State installation of the program.           Image: State installation of the program.           Image: State installation of the program.           Image: State installation of the program.           Image: State installation of the program.           Image: State installation of the progr |
|                                | K Back Finish Cancel                                                                                                    |

20 After the computer restarts, click Yes to have the SmartUI load each time Windows® is started. The SmartUI will appear as an icon in the task tray.

If you click No the Scan keys on the machine will be disabled.

| SmartUI | ×                                                                                     |
|---------|---------------------------------------------------------------------------------------|
| ?       | Would you like the SmartUI automatically<br>loaded when you reboot your system?       |
|         | If you select No, the 'Scan to File' and 'Scan to Email'<br>buttons will be disabled. |
|         | Yes No                                                                                |

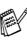

Even if you select No, you will be able to launch the SmartUI later to use the Scan to key by double clicking the SmartUI icon on the desktop. This loads the SmartUI to the task tray. See AutoLoad the SmartUI, Chapter 4 in the Documentation (Software User's Guide) located on the CD-ROM.

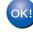

The PC-FAX, Printer and Scanner drivers have been installed and the installation is now complete.

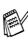

If the Multi-Function Suite doesn't work after the installation, you will have to repair it. From the Main Menu, select Install Software, Multi-Function Suite Repair and Install, and then follow the instructions.

| 👂 Flash          |                                                                                                    |
|------------------|----------------------------------------------------------------------------------------------------|
|                  | Install Software                                                                                                    |
| Main Menu        | To install a software application click on the bar for that application.<br>For operations and detailed information, click the to teac. |
| Install Software | Main Application                                                                                                    |
|                  | Muts-Function Suite Repair and Install                                                                                                  |
|                  | Optional Applications Network Applications for Optional NC-91 00h                                                                       |
| Back             | If you experience a problem installing the Multi-Function Suite, by again by<br>clicking on "Multi-Function Suite Repair and Instal"    |
| 🔀 Exit           |                                                                                                    |

#### For Network Interface Cable Users (For Windows<sup>®</sup> 98/98SE/Me/NT/2000 Professional/XP)

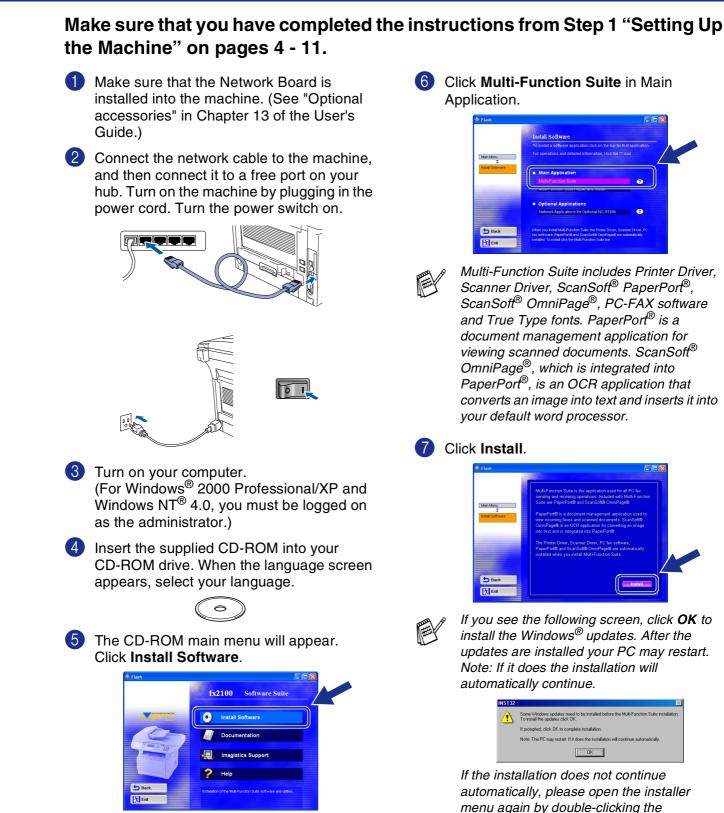

If this window does not appear, use Windows<sup>®</sup>

Explore to run the setup.exe program from the

root directory of the CD-ROM.

setup.exe program from the root directory of

the CD-ROM, and continue from Step 6.

38

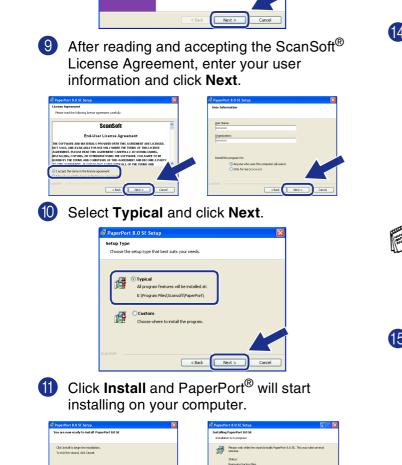

8 When the PaperPort<sup>®</sup> 8.0 SE Setup window

ome to InstallS rPort 8 0 SE

The InstallShield(R) Wizard will instal computer. To continue, dick Next.

is displayed, click Next.

Ś

- When the ScanSoft<sup>®</sup> Registration screen is 12 displayed, make your selection and follow the on-screen instructions.

| 🛃 PaperPort 8.0 SE Reg | istration 🔀                                   |
|------------------------|-----------------------------------------------|
|                        | Please take a moment to register your product |
|                        | Register now                                  |
|                        | Remind one in 7 days                          |

13 Click **Finish** to complete installation.

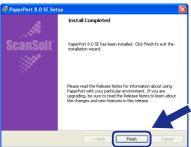

14 When the Multi-Function Suite Installation window appears, click Next.

| Multi-Function Suite Insta | llation 🔀                                                                                         |
|----------------------------|---------------------------------------------------------------------------------------------------|
|                            | Welcome to the InstallShield Wizard for<br>Multi-Function Suite                                   |
|                            | The InstalSheid® Wood will instal MubFunction Suite<br>on your computer. To continue, click Next. |
|                            |                                                                                                   |

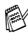

If an error message appears at this point in the installation process, you will first have to uninstall Multi-Function Suite. From the Start menu, select Programs, Imagistics, Multi-Function Suite, Uninstall, and then follow the instructions on the screen.

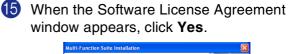

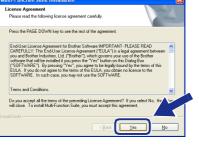

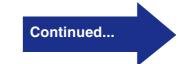

Vetwork

#### For Network Interface Cable Users (For Windows<sup>®</sup> 98/98SE/Me/NT/2000 Professional/XP)

| 6 Select Network Interface, and then click Next.                                                                                                    | If the machine is configured for your network Select the machine from the list and then click <b>Next</b> . $\rightarrow$ <b>Go to (28)</b>                                                                                                    |
|----------------------------------------------------------------------------------------------------|----------------------------------------------------------------------------------------------------|
| Choose the setup type that best suits your needs:<br>Clock the type of Setup you prefer.<br>O Local Interface Setup 1 your device is connected to this computer.<br>(Bor example using a USB or Paralet cable)<br>(Network Interface) Setect it your device is connected through a network.<br>(React: Net 3 Cancel                                                                                                    | Multi-Function Suite Installation         Choose the machine you want to install         Node Name       IP Address         Hight soccos       192 (183 0103         Interview       192 (183 0103         Contigure IP Address       Ref                             |
| Select Standard, and then click Next.<br>The application files will be copied to your<br>computer.                                                                                                    | Click Configure IP Address.                                                                                                    |
| Multi-Function Suite Installation         Setup Type         Choose the setup type that best nult your needs.         Clef, the type of Setup you peter.         Image: Standard         Program will be installed with the most common perform.         Castom       Program will be installed with the most common perform.         Castom       You may choose the options you want to install.         Castom       You may choose the options you want to install.         Castom       You may choose the options you want to install. | Multi-Function Suite Installation       Choose the machine you want to install       Node Name       Imagence for Address       Model Name       Imagence for Address       Configure IP Address       Refersh       Configure IP Address       Refersh       Cancell |
| If you want to install the PS driver, select<br><b>Custom</b> and then follow the on-screen<br>instructions. When the <b>Select Components</b><br>screen appears, check <b>PS Printer Driver</b> ,<br>and then continue following the on-screen<br>instructions.                                                                                                    | 21 Enter the proper IP Address information fryour network, and then click <b>OK</b> .                                                                                                    |
| Select Search the network for devices and<br>choose from a list of discovered devices<br>(Recommended), and then click Next.                                                                                                    | Cancel           IP Address         192.158.0.103           Submer Masik         0.0.0           Galdeway         0.0.0                                                                                                    |
| Multi-Function Suite Installation Network Search Type Choose how you will locate you Princey Bowes MFC on the network?                                                                                                    | (e.g. Enter 192.168.0.103 for IP Address)                                                                                                    |
| Sparch the network for divices and choose from a list of discovered devices     [Recommended]     Sparchy your MFC by address [Advanced Users]     IP Address     Sparchy your MFC by name (Advanced Users)     Node Name     ( <u>Back</u> <u>Lited</u> )     Cancel                                                                                                    | Multi-Function Suite Installation       Choose the machine you want to install       Node Name       1921630103       Insighted heating                                                                                                    |
| If you see the following screen, click <b>OK</b> .                                                                                                    | Correla Process Proton                                                                                                    |
| <ul> <li>If the machine is un-configured for your network:<br/>Select the APIPA or un-configured device</li> </ul>                                                                                                    | <ul> <li>See the For Administrator section of this guid or the Network User's Guide located on the CD-ROM for more network configuration information.</li> <li>Windows<sup>®</sup> 98/98SE/Me/2000/XP Users → Go to @</li> </ul>                                      |
| from the list and then click Next. $\rightarrow$ Go to @                                                                                                    | Windows NT <sup>®</sup> Users<br>→ Go to 穆                                                                                                    |

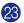

#### Select yes and then click **Next**.

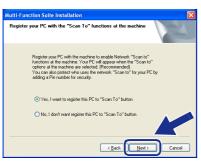

Click Next or enter the name you want displayed on the LCD for your PC and then click Next. The default name is the name of your PC.

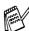

You can avoid receiving unwanted documents by setting a 4-digit PIN Number.

| Multi-Function Suite Installation                                                                                          |              |
|----------------------------------------------------------------------------------------------------|--------------|
| Setup Network "Scan to" name                                                                                               | A.           |
| This name will appear when the "Scan to" menu is selected at the machine                                                   | Display Name |
| Scan To' Button Pin number for this PC<br>Enable Pin number protection<br>Pin number (10:9; 4 digits)<br>Retype Pin number |              |
| < <u>B</u> ack                                                                                                    | Cancel       |

Please wait for the window to open.

25 The README file will be displayed. Please read this file for trouble shooting information and then close the file to continue installation.

#### 26 Click Finish restart your computer.

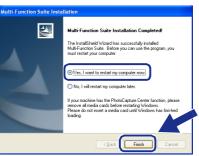

Windows<sup>®</sup> 98/98SE/Me/NT/2000 Users follow step **@**.

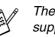

The Network Scanning feature is not supported in Windows NT<sup>®</sup>.

- For Windows<sup>®</sup> XP Users Only The PC-FAX, Printer and Scanner drivers have been installed and the installation is now complete.
- After the computer restarts, click Yes to have the SmartUI load each time Windows<sup>®</sup> is started. The SmartUI will appear as an icon in the task tray.

If you click **No** the Scan keys on the machine will be disabled.

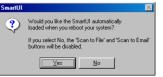

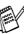

Even if you select **No**, you will be able to launch the SmartUI later to use the **Scan to** key by double clicking the SmartUI icon on the desktop. This loads the SmartUI to the task tray. See AutoLoad the SmartUI, Chapter 4 in the Documentation (Software User's Guide) located on the CD-ROM.

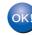

For Windows<sup>®</sup> 98/98SE/Me/2000 Users The PC-FAX, Printer and Scanner drivers have been installed and the installation is now complete.

#### For Windows NT<sup>®</sup> Users

The PC-FAX and Printer drivers have been installed and the installation is now complete. nstalling the Driver & Software

### **For USB Interface Cable Users**

## For Mac OS<sup>®</sup> 8.6 to 9.2

Make sure that you have completed the instructions from Step 1 "Setting Up the Machine" on pages 4 - 11.

- Switch off and unplug the machine from the AC outlet and disconnect it from your Macintosh if you already connected an interface cable.

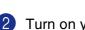

Turn on your Macintosh<sup>®</sup>.

Insert the supplied CD-ROM into your CD-ROM drive.

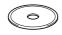

Double-click the Start Here OS 8.6 - 9.2 icon to install the printer, scanner and PC-FAX Send drivers. When the language screen appears, select your language.

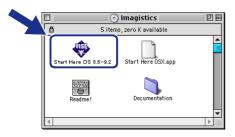

5 Select USB Interface, and then click Install.

6 After the installation is completed, restart your Macintosh<sup>®</sup>.

Connect the USB interface cable to your Macintosh<sup>®</sup>, and then connect it to the machine.

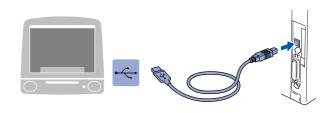

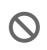

Do not connect the machine to a USB port on a keyboard or a non powered USB hub.

8 Turn on the machine by plugging in the power cord. Turn the power switch on.

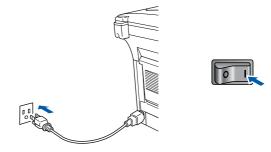

9 From the Apple<sup>®</sup> menu, open the **Chooser**.

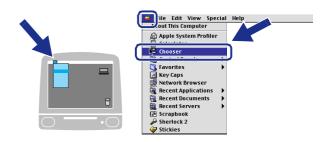

#### Macintosh®

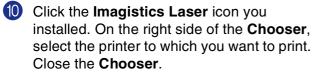

|                |                  | Ch | 105 | Pr                    |                      |      | E        |
|----------------|------------------|----|-----|-----------------------|----------------------|------|----------|
| AppleShare     | Imagistics Laser | /  |     | connect to:<br>fx2100 |                      |      | <b>A</b> |
| Laser Writer 8 |                  |    |     |                       |                      |      |          |
| Laser writer o |                  |    |     |                       |                      |      |          |
|                |                  |    |     |                       |                      |      | *        |
|                |                  |    |     | Background            | Printing:            | 🖲 On | ⊖ off    |
|                |                  | ~  |     | AppleTalk             | Active<br>O Inactive | 9    | 7.6.2    |

| 4 |        |    |   |
|---|--------|----|---|
| 1 | $\sim$ | 12 | h |
|   | U      | n  | ł |
|   |        |    | 2 |

The PC-FAX Send, Printer and Scanner drivers have been installed.

Macintosh<sup>®</sup> USB

For Administrators

### For USB Interface Cable Users

## For Mac OS<sup>®</sup> X 10.1/10.2.1 or greater

#### Make sure that you have completed the instructions from Step 1 "Setting Up the Machine" on pages 4 - 11.

**1** Switch off and unplug the machine from the AC outlet and disconnect it from your Macintosh if you already connected an interface cable.

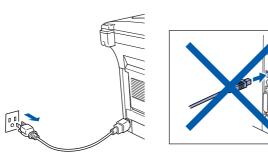

- Turn on your Macintosh<sup>®</sup>.
- Insert the supplied CD-ROM into your CD-ROM drive.

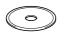

Double-click the Start Here OSX icon to install the printer driver, Scanner driver, PC-FAX Send and Remote Setup program. When the language screen appears, select your language. (Scanning is not supported in Mac OS<sup>®</sup> 10.1.)

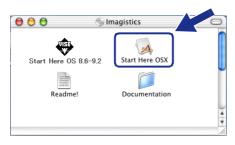

(5) Select USB Interface, and then click Install.

6 Connect the USB interface cable to your Macintosh<sup>®</sup>, and then connect it to the machine.

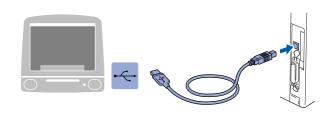

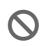

Do not connect the machine to a USB port on a keyboard or a non powered USB hub.

Turn on the machine by plugging in the power cord. Turn the power switch on.

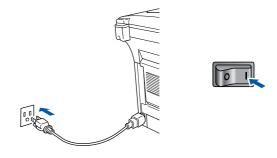

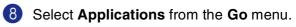

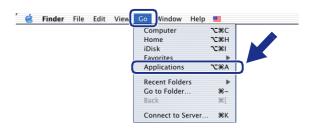

#### $\mathsf{Macintosh}^{\mathbb{R}}$

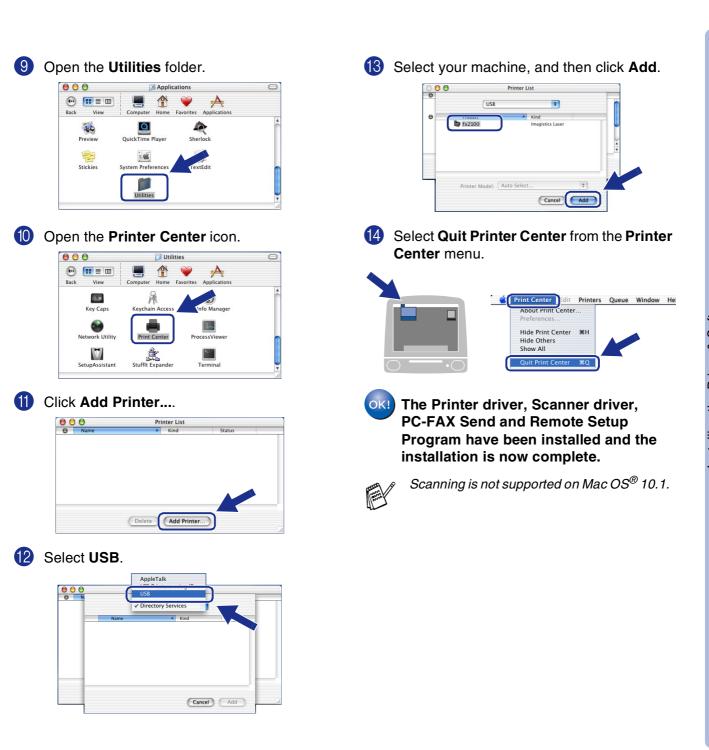

45

Macintosh<sup>®</sup> USB

> For Administrators

### **For Network Interface Cable Users**

## For Mac OS<sup>®</sup> 8.6 to 9.2

Make sure that you have completed the instructions from Step 1 "Setting Up the Machine" on pages 4 - 11.

- Make sure that the Network board is installed into the machine. (See "Optional accessories" in Chapter 13 of the User's Guide.)
- Switch off and unplug the machine from the AC outlet and disconnect it from your Macintosh if you already connected an interface cable.

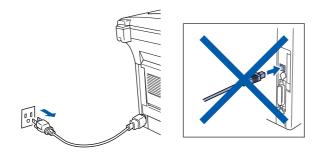

- 3 Turn on your Macintosh<sup>®</sup>.
- Insert the supplied CD-ROM into your CD-ROM drive.

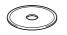

5 Double-click the **Start Here OS 8.6 - 9.2** icon to install the printer, scanner and PC-FAX Send drivers. Follow the on-screen instructions.

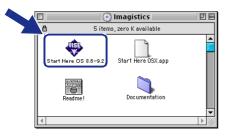

- 6 Select Network Interface, and then click Install.
- After the installation is completed, restart your Macintosh<sup>®</sup>.
- 8 Connect the network interface cable to the printer, and then connect it to a free port on your hub.

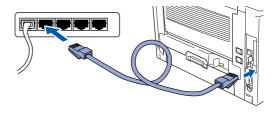

9 Turn on the machine by plugging in the power cord. Turn the power switch on.

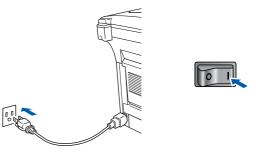

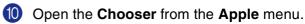

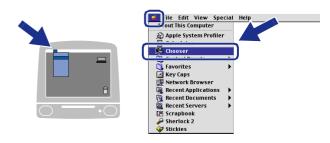

#### Macintosh®

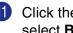

(1) Click the PB Laser (AT) icon, and then select BRN\_xxxxx\_P1. Click Setup.

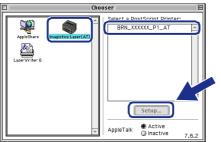

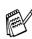

xxxxxx are the last six digits of the Ethernet address.

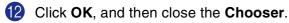

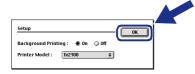

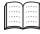

Network User's Guide Chapter 7 on the CD-ROM.

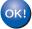

The setup is now complete.

Installing the Driver & Software

### **For Network Interface Cable Users**

## For Mac OS<sup>®</sup> X 10.1/10.2.1 or greater

Make sure that you have completed the instructions from Step 1 "Setting Up the Machine" on pages 4 - 11.

- Make sure that the Network board is installed into the machine. (See "Optional accessories" in Chapter 13 of the User's Guide.)
- Switch off and unplug the machine from the AC outlet and disconnect it from your Macintosh if you already connected an interface cable.

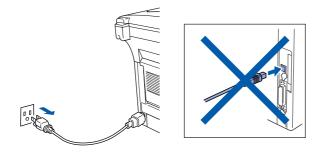

- 3 Turn on your Macintosh<sup>®</sup>.
- Insert the supplied CD-ROM into your CD-ROM drive.

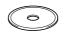

5 Double-click the **Start Here OSX** folder to install the printer driver and Remote Setup program. (Scanning is not supported in OS<sup>®</sup>X 10.1.)

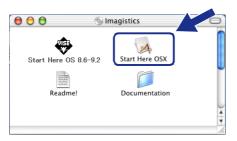

- 6 Select Network Interface, and then click Install.
- Connect the network interface cable to the printer, and then connect it to a free port on your hub.

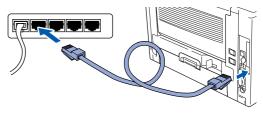

8 Turn on the machine by plugging in the power cord. Turn the power switch on.

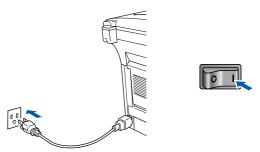

9 Select Applications from the Go menu.

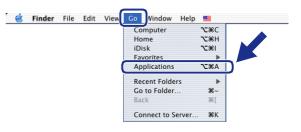

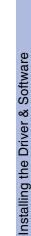

Macintosh<sup>®</sup> Network

For Administrators

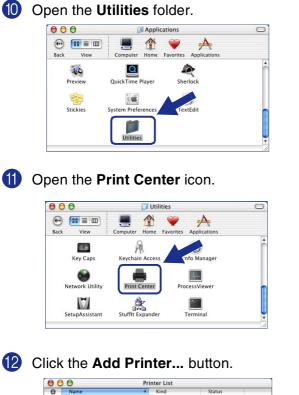

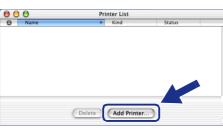

3 Select AppleTalk.

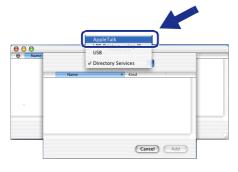

#### Select BRN\_xxxxx\_P1, and then click the Add button.

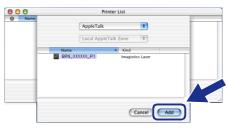

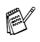

xxxxx are the last six digits of the Ethernet address.

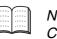

Network User's Guide Chapter 7 on the CD-ROM.

Select Quit Printer Center from the Printer Center menu.

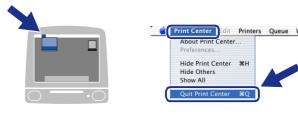

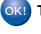

The setup is now complete.

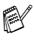

For users of Mac OS<sup>®</sup> 10.2.2 or greater Please see Network User's Guide Chapter 7 on the CD-ROM for information about using Simple Network Configuration.

## For Administrators

This section is for using the printer on a network. An administrator should set up the printer using the following steps.

## Network User's Guide Chapter Map

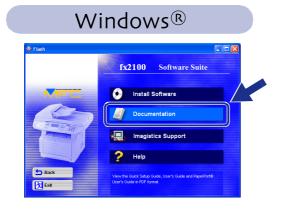

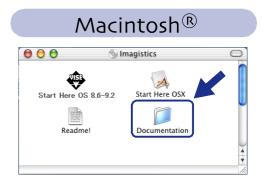

| Windows <sup>®</sup> 98/Me   | Peer-to-Peer                                            | TCP/IP                             | Chapter 3 | Peer-to-Peer Printing                               |
|------------------------------|---------------------------------------------------------|------------------------------------|-----------|-----------------------------------------------------|
|                              |                                                         | NetBIOS                            | Chapter 4 | NetBIOS Peer-to-Peer Printing                       |
|                              | Imagistics Internet Print                               | TCP/IP                             | Chapter 5 | Configuring Internet Print for Windows <sup>®</sup> |
|                              | Netware                                                 | IPX/SPX                            | Chapter 6 | Novell Netware Printing                             |
| Windows NT <sup>®</sup>      | Peer-to-Peer                                            | TCP/IP                             | Chapter 2 | TCP/IP Printing                                     |
|                              |                                                         | NetBIOS                            | Chapter 4 | NetBIOS Peer-to-Peer Printing                       |
|                              |                                                         | DLC/LLC                            | Chapter 8 | DLC Printing                                        |
|                              | Imagistics Internet Print<br>(NT <sup>®</sup> 4.0 only) | TCP/IP                             | Chapter 5 | Configuring Internet Print for Windows <sup>®</sup> |
|                              | Netware                                                 | IPX/SPX                            | Chapter 6 | Novell Netware Printing                             |
| Windows <sup>®</sup> 2000/XP | Peer-to-Peer                                            | TCP/IP                             | Chapter 2 | TCP/IP Printing                                     |
|                              |                                                         | NetBIOS                            | Chapter 4 | NetBIOS Peer-to-Peer Printing                       |
|                              | (Windows <sup>®</sup> 2000 only)                        | DLC/LLC                            | Chapter 8 | DLC Printing                                        |
|                              | IPP<br>(Internet Printing Protocol)                     | TCP/IP                             | Chapter 2 | TCP/IP Printing                                     |
|                              | Imagistics Internet Print                               | TCP/IP                             | Chapter 5 | Configuring Internet Print for Windows <sup>®</sup> |
|                              | Netware                                                 | IPX/SPX                            | Chapter 6 | Novell Netware Printing                             |
| UNIX/Linux                   |                                                         | TCP/IP                             | Chapter 1 | UNIX Printing                                       |
| Macintosh <sup>®</sup>       |                                                         | AppleTalk                          | Chapter 7 | AppleTalk (EtherTalk) and TCP/IP Printing           |
|                              |                                                         | TCP/IP                             | Chapter 7 | AppleTalk (EtherTalk) and TCP/IP Printing           |
|                              |                                                         | Simple<br>Network<br>Configuration | Chapter 7 | AppleTalk (EtherTalk) and TCP/IP Printing           |
| OS2 Warp Server              |                                                         | TCP/IP                             | Chapter 2 | TCP/IP Printing                                     |
| LAN Server                   |                                                         | NetBIOS                            | Chapter 4 | NetBIOS Peer-to-Peer Printing                       |
|                              |                                                         |                                    | -         |                                                     |

### Installing the BRAdmin Professional Configuration Utility (Windows<sup>®</sup> Users Only)

The BRAdmin Professional software utility is designed to manage your network connected devices such as network-ready printers and/or network-ready Multifunction devices in a Local Area Network (LAN) environment.

BRAdmin Professional can also be used to manage devices from other manufacturers whose products support SNMP (Simple Network Management Protocol).

1 Insert the supplied CD-ROM into your CD-ROM drive. The opening screen will appear automatically. Follow the on-screen instructions.

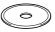

2 Click the Install Software icon on the menu screen.

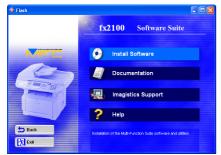

| 3 | Click Network Applications for Optional |
|---|-----------------------------------------|
|   | NC-9100h.                               |

|                  | Install Software                                                              |
|------------------|-------------------------------------------------------------------------------|
|                  |                                                                               |
|                  | To install a software application click on the bar for that application.      |
| Main Menu        | For operations and detailed information, click the '?' icon.                  |
|                  |                                                                               |
| Install Software | Main Application                                                              |
|                  | Multi-Function Suite (7)                                                      |
|                  | Multi-Function Suite Repair and Install                                       |
|                  |                                                                               |
|                  | Ontional Applications                                                         |
|                  | Network Applications for Optional NC-9100h                                    |
| (**********      | This selection opens the installation Screen for the Network Drivers, Network |
| Back             | PC Fox Send and Management Applications.                                      |
| 🕅 Exit           |                                                                               |

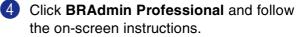

|                                                 | Network Applications for Optional NC-9100h                                                                 |
|-------------------------------------------------|----------------------------------------------------------------------------------------------------|
| Mein Menu                                       | For details on the network drivers and applications, refer to the User's<br>Guide included on this CD-ROM. |
| *<br>Install Software<br>*<br>Optional NC-9100h | For All Users     Printer Driver                                                                           |
|                                                 | Eor Administratore     BRAdmin Professional                                                                |
| Back                                            | This software allows system administrators to view and control the status of                               |

Windows<sup>®</sup> USB

### Setting your IP Address, Subnet Mask and Gateway using BRAdmin Professional (Windows<sup>®</sup> Users Only)

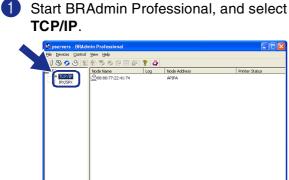

2 Select Search Active Devices from the Devices menu. BRAdmin will search for new devices automatically.

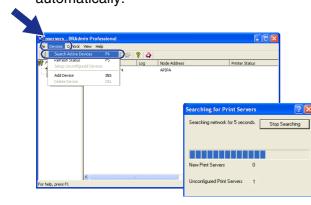

3 Double-click the new device.

| Elle Devices Contro |                            |     |              |                |        |
|---------------------|----------------------------|-----|--------------|----------------|--------|
|                     | 205020000                  | 8 🧳 |              |                |        |
| Filters             | Node Name                  | Log | Node Address | Printer Status | Printe |
| - () Dexisex        | <u>♥</u> 00:80:77:22:41:74 |     |              |                |        |
|                     |                            |     |              |                |        |

4 Enter the IP Address, Subnet Mask and Gateway, and then click the OK button.

| Enter the TCP/<br>this Print Serve | 1P configuration for<br>L | ОК     |   |
|------------------------------------|---------------------------|--------|---|
|                                    |                           | Cancel | 1 |
| IP <u>A</u> ddress                 | 10.100.20.20              |        |   |
| <u>S</u> ubnet Mask                | 255.255.255.0             |        |   |
| <u>G</u> ateway                    | 10.100.20.254             |        |   |

5 The address information will be saved to the printer.

## Other Information

## Options

The machine has the following optional accessories. You can expand the capabilities of the machine by adding these items.

|                                                                                                    |                                                                    | Set<br>the I                               |
|----------------------------------------------------------------------------------------------------|--------------------------------------------------------------------|--------------------------------------------|
| Lower Tray Unit                                                                                                    | DIMM Memory                                                        | ţ, u                                       |
| 6429779                                                                                                    |                                                                    |                                            |
|                                                                                                    |                                                                    | Windows <sup>®</sup><br>USB                |
| Second lower paper tray expands total input capacity by another 250 sheets to a total input capacity of 500 sheets.                                                              | For more details, see "Memory Board" in Chapter 13 (User's Guide). | Windows <sup>®</sup><br>Parallel           |
| Network Print/Fax Server                                                                                                    |                                                                    | Wind                                       |
| 6429880                                                                                                    |                                                                    |                                            |
| R LIT D C R                                                                                                    |                                                                    | Windows<br>NT <sup>®</sup> 4.0<br>Parallel |
| The optional Network Print/FAX Server transforms your machine into a network multi function machine, offering Network Printing / Network PC-FAX and Network Scanning capability. |                                                                    | Windows <sup>®</sup><br>Network            |

### **Replacement Consumables**

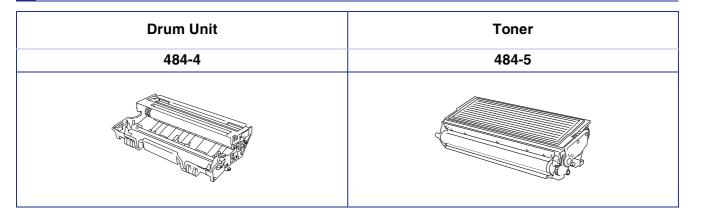

Macintosh<sup>®</sup> USB

Macintosh<sup>®</sup> Network

For Administrators

#### Trademarks

Windows, Microsoft and Windows NT are registered trademarks of Microsoft in the U.S. and other countries. Macintosh, QuickDraw, iMac and iBook are trademarks or registered trademarks of Apple Computer, Inc. Postscript and Postscript Level 3 are registered trademarks or trademarks of Adobe Systems Incorporated. PaperPort and OmniPage are registered trademarks of ScanSoft, Inc.

Each company whose software title is mentioned in this manual has a Software License Agreement specific to its proprietary programs.

All other brand and product names mentioned in this manual are registered trademarks of their respective companies.

# *imagistics*